# Freescale In-Circuit Emulator Base

User Manual

Rev. 1.1 1/2005

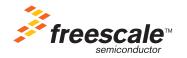

**FSICEBASEUM** 

#### How to Reach Us:

#### USA/Europe/Locations Not Listed:

Freescale Semiconductor Literature Distribution Center P.O. Box 5405 Denver, Colorado 80217 1-800-521-6274 or 480-768-2130

#### Japan:

Freescale Semiconductor Japan Ltd. Technical Information Center 3-20-1, Minami-Azabu, Minato-ku Tokyo 106-8573, Japan 81-3-3440-3569

#### Asia/Pacific:

Freescale Semiconductor Hong Kong Ltd. 2 Dai King Street Tai Po Industrial Estate Tai Po, N.T., Hong Kong 852-26668334

Home Page: www.freescale.com Information in this document is provided solely to enable system and software implementers to use Freescale Semiconductor products. There are no express or implied copyright licenses granted hereunder to design or fabricate any integrated circuits or integrated circuits based on the information in this document.

Freescale Semiconductor reserves the right to make changes without further notice to any products herein. Freescale Semiconductor makes no warranty, representation or guarantee regarding the suitability of its products for any particular purpose, nor does Freescale Semiconductor assume any liability arising out of the application or use of any product or circuit, and specifically disclaims any and all liability, including without limitation consequential or incidental damages. "Typical" parameters that may be provided in Freescale Semiconductor data sheets and/or specifications can and do vary in different applications and actual performance may vary over time. All operating parameters, including "Typicals", must be validated for each customer application by customer's technical experts. Freescale Semiconductor does not convey any license under its patent rights nor the rights of others. Freescale Semiconductor products are not designed, intended, or authorized for use as components in systems intended for surgical implant into the body, or other applications intended to support or sustain life, or for any other application in which the failure of the Freescale Semiconductor product could create a situation where personal injury or death may occur. Should Buyer purchase or use Freescale Semiconductor products for any such unintended or unauthorized application, Buyer shall indemnify and hold Freescale Semiconductor and its officers, employees, subsidiaries, affiliates, and distributors harmless against all claims, costs, damages, and expenses, and reasonable attorney fees arising out of, directly or indirectly, any claim of personal injury or death associated with such unintended or unauthorized use, even if such claim alleges that Freescale Semiconductor was negligent regarding the design or manufacture of the part.

Learn More: For more information about Freescale products, please visit www.freescale.com.

Freescale<sup>™</sup> and the Freescale logo are trademarks of Freescale Semiconductor, Inc. All other product or service names are the property of their respective owners.

© Freescale Semiconductor, Inc. 2005. All rights reserved.

| 1 | Overview                                         | 11 |
|---|--------------------------------------------------|----|
|   | System Requirements                              | 11 |
|   | System Features                                  | 12 |
|   | System Components                                |    |
|   | Basic Components.                                |    |
|   | Additional Components.                           |    |
| 2 | Getting Started                                  | 15 |
|   | Setting Up The Development System.               | 15 |
|   | Setting Up The Hardware                          | 15 |
|   | Installing CodeWarrior Software.                 | 17 |
|   | Creating a Project                               | 20 |
|   | Adding Files                                     |    |
|   | Building (Compiling) a Project.                  |    |
|   | Establishing Communication                       |    |
|   | Establishing Communication Through Ethernet Port |    |
|   | Establishing Communication Through USB Port      |    |
|   | Starting the Debugger                            | 30 |
| 3 | Configuring The System                           | 35 |
|   | Setting Up The System                            |    |
|   | Specifying A Target.                             |    |
|   | Specifying Communication Information.            | 36 |
|   | Assigning An IP Address To The FSICEBASE         |    |
|   | Specifying a Memory Map                          | 40 |
|   | Specifying the Clock Speed                       | 42 |
|   | Loading Program In Debugger                      | 44 |
|   | Setting Up Logic Cables And Connectors           | 44 |
|   | Modifying Values In Memory.                      | 46 |
|   | Using Log Files                                  | 47 |

| 4 | Using The MON08 Debug Port                               | 49 |
|---|----------------------------------------------------------|----|
|   | Setting Up Hardware For the MON08 debug port             | 49 |
|   | Establishing Communication Through The MON08 Debug Port. |    |
| 5 | Using the Debugger                                       | 55 |
|   | Starting The Debugger                                    | 55 |
|   | Changing CPU Register Values.                            |    |
|   | Using the Register Window to Change Register Values      | 56 |
|   | Using the Command Line to Change Register Values         | 57 |
|   | Viewing Memory.                                          | 57 |
|   | Resetting The Emulation System                           | 59 |
|   | Using Breakpoints And Watchpoints                        | 60 |
|   | Setting Breakpoints on Lines of Code                     | 61 |
|   | Setting Breakpoints on Addresses                         | 63 |
|   | Controlling Program Execution                            | 65 |
| 6 | Using the Bus State Analyzer                             | 67 |
|   | Overview                                                 | 67 |
|   | Using the Bus State Analyzer                             | 68 |
|   | Defining Events                                          | 68 |
|   | Recording Modes.                                         | 70 |
|   | Continuous: all cycles                                   | 70 |
|   | Continuous: events only                                  | 70 |
|   | Counted: all cycles                                      | 70 |
|   | Counted: events only                                     | 70 |
|   | Sequential: A+B+C+D.                                     | 71 |
|   | Sequential: A+B -> C+D                                   | 71 |
|   | Sequential: A -> B -> C !D                               | 71 |
|   | Sequential: A -> B -> C -> D                             | 71 |
|   | Sequential: Nth event: A+B+C+D                           | 71 |
|   | Time Tag Clock Frequency                                 | 72 |
|   | Collecting Bus Data                                      | 72 |
|   | Viewing Data                                             | 73 |

| A   | S-Record Format                       | 75 |
|-----|---------------------------------------|----|
|     | S-Record Content                      |    |
|     | S-Record Types                        |    |
|     | Creating S-records                    |    |
|     | Example                               |    |
| B   | FSICEBASE Debugger Scripting Commands | 79 |
|     | Command Reference                     |    |
| Inc | dex                                   | 81 |

# About This Book

This manual is for developers, testers, application engineers, and anyone interested in using the Freescale In-Circuit Emulator Base (FSICEBASE) development system.

# Organization

## Introduction

An overview of the Freescale In-Circuit Emulator Base (FSICEBASE) and development system.

## • Getting Started

Explains basic procedures to get started using the FSICEBASE and development system.

# • Configuring The System

Explains how to configure the software and hardware.

## • Using The MON08 Debug Port

Explains how to MON08 debug port of the FSICEBASE.

## • Using the Debugger

Explains how to use the debugger to execute and analyze code. Explains how to perform debugging tasks such as stepping through code, changing values in registers and memory, and viewing data in memory.

# • Using The Bus State Analyzer

Explains how to use the Bus State Analyzer (BSA). Explains how to define events, capture data, and view captured data.

# • Appendix A: S-Record Format

Describes the format of the S-Record file.

• Appendix B: FSICEBASE Debugger Scripting Commands Lists commands only used with FSICEBASE.

# **Revision History**

The following table summarizes revisions to this document.

## **Revision History**

| Location               | Revision                       |
|------------------------|--------------------------------|
| Metrowerks, Austin, TX | Rev. 1.0 (Initial publication) |
| Metrowerks, Austin, TX | Rev. 1.1 (Content update)      |

# Suggested Reading

*Application Note: Getting Started with HCS08 and CodeWarrior Using C*, AN2616, 11/2003.

Motorola HC08 CPU Awareness and True-Time Simulation, Metrowerks, 2004.

CodeWarrior™ Development Studio IDE 5.5 User's Guide, Metrowerks, 2004.

# Conventions

This document uses the following notational conventions:

- Text in Courier monospaced type indicates commands, command parameters, code examples, expressions, datatypes, and directives.
- Text in *italic* type indicates replaceable command parameters.
- Text in **bold** type indicates names of labels and menu items on-screen.

# Definitions, Acronyms, and Abbreviations

The following list defines the abbreviations used in this document.

| BSA       | Bus State Analyzer                 |
|-----------|------------------------------------|
| EM        | Emulator Module                    |
| FSICEBASE | Freescale In-Circuit Emulator Base |
| LAN       | Local Area Network                 |

| MCU   | Microcontroller Unit  |
|-------|-----------------------|
| MON08 | Monitor for HC08 MCUs |

# Overview

This manual contains information about how to use the Freescale In-Circuit Emulator Base (FSICEBASE). The FSICEBASE is a tool that helps you develop applications for embedded systems based on MC68HC08 microcontroller units (MCU).

**NOTE** The Freescale In-Circuit Emulator Base (FSICEBASE) is similar to a system formerly produced by Motorola called the MMDS05/08 Motorola Modular Development System (MMDS). If you worked with the MMDS05/08, many of the features of the FSICEBASE will be familiar to you.

This chapter contains the following sections:

- · System Requirements
- System Features
- System Components

The FSICEBASE works with CodeWarrior software, which is produced by Metrowerks, Inc. The CodeWarrior software provides an integrated development environment that includes an editor, assembler, and a user interface to the FSICEBASE system.

The environment allows you to perform source-level debugging. The CodeWarrior software also simplifies the process of managing and building a software project, and debugging code for an embedded MCU system. The benefit to you is reduced development time.

# **System Requirements**

The FSICEBASE system requires a host computer with the following minimum specifications:

- Processor: 200 MHz Pentium® II processor or AMD-K6® class processor
- Operating System: Microsoft® Windows® 2000/XP
- RAM: 128 MB
- Hard drive space: Compact software installation: 232 MB Full software installation: 344 MB
- USB port or Ethernet port to connect host computer to the FSICEBASE

**Overview** System Features

# **System Features**

The Freescale In-Circuit Emulator Base (FSICEBASE) is a full-featured development system that provides in-circuit emulation. Features include:

- · Real-time, non-intrusive, in-circuit emulation
- Allows you to set four complex data or instruction breakpoints; a breakpoint can be qualified by an address, an address range, data, or externally connected logic clips.
- Up to 128k real-time variables (any ROM or RAM memory area)
- Up to 128 Kbytes of emulation memory to accommodate the largest available ROM size of current HC08 MCUs
- Unlimited hardware instruction breakpoints and data watchpoints over up to 128-K memory map (conditional or unconditional)
- · Built-in real-time bus state analyzer:
  - Large 1.33M x 92-bit real-time trace buffer capture up to 24-bit address, 8-bit data, 32-bit time tag, instruction bit, R/W bit, extended access bit, trigger, and 24bits of external clip information
  - Four hardware triggers for controlling real-time bus analysis or to provide additional complex breakpoints
  - Nine triggering modes
  - Display or dump real-time trace data as raw data, disassembled instructions, raw data and disassembled instructions, or assembly-language source code
  - As many as 1.33M pre- or post-trigger points
  - Trace buffer can be filled while single-stepping through user software
  - Large 32-bit time tag
  - Custom time tag clock from 4100Hz to 40MHz in 5kHz steps or from an external source, permitting wide time variance between analyzer events
  - Up to 24 general-purpose logic inputs, 5 of which can be used to trigger the bus state analyzer
- Custom MCU clock from 4100Hz to 40MHz in 5kHz steps or from external source
- · Command and response logging to disk files
- C/C++ and/or assembly-language source-level debugging
- · On-screen, context-sensitive help via pop-up menus and windows
- · Emulation that allows multiple types of reset
- · Meets ECC92 European electromagnetic compatibility standards

# **System Components**

The FSICEBASE system includes the basic components that you need to use with an emulation module (EM) and target cable/adapter assemblies. You can separately purchase these and other additional components that will complete or enhance your debugging and emulation debug system.

# **Basic Components**

The Freescale In-Circuit Emulator Base product includes the following components

Base station

The connectors on the top of the box let you connect an emulation module (EM).

- · Cables, connectors, and adapters:
  - Crossover Ethernet cable (connects directly to an Ethernet Network Interface Card (NIC) on a PC)
  - Straight-through Ethernet cable (connects to a hub or switch)
  - Universal Serial Bus (USB) cable
  - MON08 port cable (16-pin ribbon cable)
  - External power supply (+5VDC 3.7A regulated) and universal plug adapters
  - Bus state analyzer logic clip cable assemblies: twisted-pair cables and hooks that connect the station module to your target system. You can also use the cable assembly to connect a test fixture, a clock, or any other circuitry that you might use to perform analysis. One end of each cable assembly has a molded connector, which fits into the FSICEBASE. Leads at the other end of each cable terminate in female probe tips. Hooks come with the cables.
- · System software

CodeWarrior software, featuring an editor, C/C++ compiler, as sembler, and C/C++ and/or assembly source level debugger

- Documentation:
  - Freescale In-Circuit Emulator Base User Manual (this manual)
  - CodeWarrior User's Manual (online)
  - Freescale In-Circuit Emulator Base Quick Start
  - Online Help and PDFs

# **Additional Components**

You can purchase other components to complete and/or enhance your development efforts:

• An emulation module (EM) - required for emulation, but not for MON08 debug

An emulation module (EM) is a printed circuit board that emulates the features of a specific set of microcontroller units (MCUs). An EM completes the functionality of the FSICEBASE for a particular MCU or MCU family and is required to use the FSICEBASE emulation features. The FSICEBASE works with a variety of EMs. You can purchase EMs separately from the FSICEBASE.

The two connectors on the bottom of the EM fit into one of the sets of connectors on the top of the FSICEBASE box. The connections provides power and signal connections.

Connection to your target system is then made through a separately-purchased target cable, target head adapter, and footprint adapter that attaches to a target connector located on the top of the EM board.

· Optional target cable

You can separately purchase a target cable that is part of a cable assembly which is used to connect a target system to the FSICEBASE.

· Optional target head adapter

You can separately purchase a target head adapter that is part of a cable assembly which is used to connect a from a footprint adapter to the target cable.

• Optional footprint adapter

You can separately purchase a footprint adapter that connects to the target system and plugs into the target head adapter.

• Optional Bus State Analyzer (BSA) cables

The base station contains ports for three BSA pods. You can purchase BSA cables in addition to those supplied with the FSICEBASE system.

• Optional programming adapter A programming adapter is a board that provides a MON08 connector and several sockets you can use to program the flash of MCUs in particular packages.

This chapter explains how to set up the development system. This chapter contains the following sections:

- Setting Up The Development System
- · Creating a Project
- Adding Files
- Building (Compiling) a Project
- Establishing Communication
- Starting the Debugger

# Setting Up The Development System

The Freescale In-Circuit Emulator Base (FSICEBASE) development system includes basic connection cables and software. You need to connect the cables and install the software in order to use the FSICEBASE. This section contains the following topics to help you set up the system:

- · Setting Up The Hardware
- Installing CodeWarrior Software

# Setting Up The Hardware

This section explains how to connect a host computer to the Freescale In-Circuit Emulator Base (FSICEBASE). There are three ways to connect a host computer to the FSICEBASE:

- · directly from the USB port of a host computer to the FSICEBASE USB port
- directly from the Ethernet port of a host computer to the FSICEBASE Ethernet port (crossover connection)
- from the host computer, through a Local Area Network (LAN), to the FSICEBASE Ethernet port (straight-through connection)

Setting Up The Development System

To connect the FSICEBASE to a host computer:

- 1. If you are using an Ethernet connection to connect your host computer to the FSICEBASE through a Local Area Network (LAN):
  - a. Connect host computer to LAN
  - b. Connect FSICEBASE to LAN
    - · Make sure power supply is not connected to FSICEBASE
    - Connect one end of Ethernet cable to Ethernet port of FSICEBASE (make sure to use the straight-through Ethernet cable when connecting to LAN)
    - · Connect other end of Ethernet cable to Local Area Network (LAN)

**NOTE** To complete the connection through a LAN, you will need to obtain the IP address, subnet mask, and default gateway information from your network administrator. You will use this information in a later step.

- 2. If you are using an Ethernet connection to connect your host computer directly to the FSICEBASE (not through a LAN):
  - · Make sure power supply is not connected to FSICEBASE
  - Connect one end of Ethernet cable to Ethernet port of FSICEBASE (make sure to use the cross-over Ethernet cable when connecting directly to a Network Interface Card (NIC))
  - · Connect other end of USB cable to host computer
- **NOTE** The host computer (PC) must have an assigned IP address and a subnet mask that matches the FSICEBASE.
- 3. If you are using a USB connection to connect your host computer directly to the FSICEBASE:
  - · Make sure power supply is not connected to FSICEBASE
  - · Connect square-shaped end of USB cable to FSICEBASE
  - · Connect other end of USB cable to host computer

# **NOTE** You must first install the CodeWarrior software for your PC to properly recognize the FSICEBASE USB device.

- 4. Connect Power supply to FSICEBASE
  - a. Connect round end of 5-volt power cord to barrel connector on FSICEBASE
  - b. Plug power supply into surge-protected strip
  - c. Connect surge-protected strip to AC outlet

5. Switch Power switch to on

Power and ready LED lights after the base station finished start-up sequence.

There are three status LEDs on the box: busy, ready, and error. The FSICEBASE base station takes about 5-10 seconds to start up. After powering the unit, you must wait for the ready LED to light before attempting to communicate.

The FSICEBASE is now ready to accept communication with a host computer. You will need to install the CodeWarrior software, create a project, and start the debugger to establish communication between your host computer and the FSICEBASE.

# **Installing CodeWarrior Software**

The software portion of the development system consists of two parts. One part is the CodeWarrior Development Studio for HC(S)08 v3.1, which does not contain support for the FSICEBASE. The other part is a software patch that adds support to the CodeWarrior software Development Studio for HC(S)08 v3.1 for the FSICEBASE. This software patch is only required for CodeWarrior fDevelopment Studio for HC(S)08 v3.1. The following procedure explains how to install both pieces of software.

To install the CodeWarrior software on your host computer:

- 1. Install CodeWarrior IDE
  - a. Insert CodeWarrior Development Studio CD into CD-ROM drive CW Auto Install begins
- **NOTE** If Auto Install does not start, run launch.exe, which is located in the root directory of the CD.
  - b. Follow setup program's on-screen instructions
- Restart your computer operating system reboots which ensures that CodeWarrior IDE finds newly installed drivers
- 3. Launch CodeWarrior IDE
  - a. Select Start > Programs > Metrowerks CodeWarrior > CW08 V3.1 menu appears
  - b. Select CodeWarrior IDE --- IDE starts; main window appears
- 4. Register CodeWarrior software

Setting Up The Development System

| Figure 2.1 | Step 1 | l of the | Register | Form |
|------------|--------|----------|----------|------|
|------------|--------|----------|----------|------|

| 🏄 Metrowerks Re                        | egistration and Lie | ensing System - I                                                  | inter your registr | ation code - Micro    | soft Internet Expk | orer provided by M                             | otorola  | - 🗆 🗙 |
|----------------------------------------|---------------------|--------------------------------------------------------------------|--------------------|-----------------------|--------------------|------------------------------------------------|----------|-------|
| <u>E</u> ile <u>E</u> dit <u>V</u> iew | Favorites Tools     | Help                                                               |                    |                       |                    |                                                |          | 8     |
| 🔇 Back 🔹 🕥 🗸                           | 💌 🗈 🏠 🔎             | Search 👷 Favori                                                    | tes 🜒 Media        | । 🔝 - 🗞 🗔 -           | · 🖵 🖏              |                                                |          |       |
| Address 🖉 http://                      | www.metrowerks.co   | m/mw/register/                                                     |                    |                       |                    |                                                | 💌 🔁 Go   | Links |
|                                        |                     |                                                                    |                    |                       |                    |                                                |          |       |
| metro                                  | owerks              | TM .                                                               |                    | About Metr            | rowerks Contac     | t Us Search                                    |          | 00    |
| home                                   | products            | services                                                           | buy                | downloads             | support            |                                                |          |       |
|                                        | Re                  | gistratic                                                          | n and L            | icensing              | System             |                                                |          |       |
|                                        |                     | -                                                                  |                    |                       |                    |                                                |          |       |
|                                        |                     |                                                                    |                    |                       |                    | : and maintenanc<br>licensing, <u>click he</u> |          | al    |
|                                        | Ste                 | p 1: Enter                                                         | your regis         | tration coc           | le                 |                                                |          |       |
|                                        |                     |                                                                    | Items              | s marked with a       | n * are require    | d.                                             |          |       |
|                                        | R                   | egistration (                                                      | ode                |                       |                    |                                                |          |       |
|                                        | N                   | ense Type<br>lew Purchase 💌<br>gistration Code                     | *                  |                       | _                  |                                                |          |       |
|                                        | -U:                 | en entering a code<br>se capital letters on<br>se the numbers 0 an | y                  | 'O" and "I" (uppercas | se "i")            |                                                |          |       |
|                                        | Te                  | echnical Sup                                                       | port Code          |                       |                    |                                                |          |       |
|                                        |                     | you have a Teo<br>Yes - Enter cei                                  |                    | Certificate for thi   | is product?        |                                                |          |       |
|                                        |                     | No No                                                              | uncate code [      |                       |                    |                                                |          |       |
|                                        |                     |                                                                    |                    |                       |                    |                                                |          |       |
|                                        | (                   | Clear Con                                                          | tinue Registration | 1>>                   |                    |                                                |          | -     |
| •                                      |                     |                                                                    |                    |                       |                    |                                                |          |       |
| នាំ                                    | 1                   | 1                                                                  | 1.0                | ( a (                 | - 07               | <b>@</b>                                       | Internet | /     |

- a. Select **Help > Register Product** from IDE main menu CodeWarrior IDE starts browser, takes you to Step 1 of Metrowerks' on-line registration form (Figure 2.1)
- b. Enter your registration code in appropriate field

| NOTE | <ul> <li>If you downloaded the software from the Metrowerks web site, you might not<br/>have a registration code. You can request a registration code from one of these<br/>addresses:</li> <li>Americas, Asia: license@metrowerks.com</li> <li>Europe, Africa: license_europe@metrowerks.com</li> <li>Japan: j-license@metrowerks.com</li> </ul> |
|------|----------------------------------------------------------------------------------------------------|
|      | Click <b>Continue Registration</b> button — Step 2 appears<br>Follow on-screen instructions to complete remaining pages of form (Thank You                                                                                                    |

- d. Follow on-screen instructions to complete remaining pages of form (Thank You page is last) within a few minutes Metrowerks emails your license authorization code
- **NOTE** You do not need to wait for your license authorization code to begin using your CodeWarrior development studio. Your temporary license lets you create the sample project in demo mode.
- 5. Obtain license key

- a. From email message you receive from Metrowerks, copy license authorization code
- b. Start CodeWarrior IDE
- c. From CodeWarrior main menu bar, select Help > License Authorization Licence Authorization dialog box appears
- d. Paste license authorization code into License Authorization dialog box
- e. Click **OK** button **License Authorization** dialog box updates; Metrowerks emails you copy of new license key
- f. Copy license key from License Authorization dialog box to clipboard, or wait for email from Metrowerks
- g. Click OK button License Authorization dialog box closes
- h. From IDE main menu bar, select **File** > **Exit** IDE closes
- 6. Install license key
  - a. Open license.dat you can use a plain text editor such as Notepad to open license.dat file

NOTE You can find the license.dat file in the directory where you installed the CodeWarrior software. The directory default is: C:\Program Files\Metrowerks\CW08 V3.1

- b. Copy license key you received from Metrowerks
- c. Paste license key on new line at bottom of license.dat file
- d. Save license.dat file
- e. Close license.dat file license is installed; IDE uses new license next time you start the CodeWarrior IDE

**NOTE** Do not move or delete the license.dat file. If you receive additional keys in the future for other CodeWarrior components, you can add the additional keys to the license.dat file.

- 7. Install software patch
  - a. Insert the software service pack CD into your CD-ROM drive or download the service pack from http://www.metrowerks.com.
  - b. Run the installation executable and follow the on-screen instructions to install the service pack to the directory where you installed the CodeWarrior software. The default installation directory for CodeWarrior Development Studio for HC(S)08 v3.1 is:

C:\Program Files\Metrowerks\CW08 V3.1

Creating a Project

After you have installed the CodeWarrior software and license, you need to establish communication between your host computer and the FSICEBASE. You can perform application development with the CodeWarrior software without the connection, but you will not be able to use the features of the FSICEBASE until you establish communication.

# **Creating a Project**

To create a project in the CodeWarrior IDE:

- 1. Launch CodeWarrior IDE
  - a. Select Start > Programs > Metrowerks CodeWarrior > CW08 V3.1 menu appears
  - b. Select CodeWarrior IDE --- IDE starts, and CodeWarrior window appears
- 2. From IDE main menu bar, select File > New New window appears (Figure 2.2)

### Figure 2.2 New Window in the CodeWarrior IDE

| 道 Empty Project<br>현 HC(5)08 Board Support Stationery<br>현 HC(5)08 Wer Project Wizard<br>他 HC08 Stationery | Project name:<br>MyExample<br>Location:<br>D:\Profiles\mcampos\My Docu Set.<br>Project:<br>Project: |
|----------------------------------------------------------------------------------------------------|----------------------------------------------------------------------------------------------------|
|                                                                                                    | Tippon.<br>                                                                                         |
|                                                                                                    |                                                                                                    |

- 3. Create new project
- **NOTE** You can use the New Project Wizard, the Board Support Stationery, or the HC08 Stationery to create a project. This procedure shows you how to use the New Project Wizard. We use an MC68HC908GZ60 target as an example.
  - a. Select HC(S)08 New Project Wizard
  - b. In **Project name** text box, type name you want to give project IDE automatically adds .mcp extension when it creates project
  - c. Click OK button first page of New Project Wizard appears

Figure 2.3 New Project Wizard - Page 1

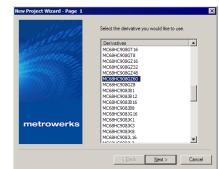

- d. Select MC68HC908GZ60
- e. Click Next button Page 2 of New Project Wizard appears

Figure 2.4 New Project Wizard - Page 2

| New Project Wizard - Page 2 |                                                                                                    | ×   |
|-----------------------------|----------------------------------------------------------------------------------------------------|-----|
| el al anaro                 | Please choose the set of languages to be<br>supported initially. You can make multiple<br>selections.               |     |
| anarana.                    | Assembly<br>C++                                                                                                    |     |
|                             | This will set up your application with an ANSI-C compliant startup code (doing initialisation of global variables). |     |
| metrowerks                  | y.                                                                                                    |     |
|                             | < Back Next > Canc                                                                                                  | ;el |

- f. Make sure C checkbox is marked
- g. Click **Next** button Page 3 of New Project Wizard appears; allows you to specify whether you want project configured to use Processor Expert

Creating a Project

### Figure 2.5 New Project Wizard - Page 3

| and an and a second second sec | lo device initialisat<br>Inly generates star | ion code is gene<br>tup code. | rated. 🔺 |  |
|----------------------------------------------------------------------------------------------------|----------------------------------------------|-------------------------------|----------|--|
| metrowerks                                                                                                    |                                              |                               |          |  |

- h. Select No
- i. Click **Next** button Page 4 of New Project Wizard appears; allows you to specify whether you want project configured to work with PC-lint

### Figure 2.6 New Project Wizard - Page 4

| lew Project Wizard - Page 4 | X                                                                                                    |
|-----------------------------|----------------------------------------------------------------------------------------------------|
| 5                           | Do you want to create a project set up for<br>PC-Int(TM/7<br>C ) (Keg)<br>C Nice                                                                 |
|                             | Unt tools can find common programming<br>mistakes or suspicious lines in source code<br>by analyzing it.<br>PC-lint(TM) is a product from Gimpel |
| metrowerks                  |                                                                                                    |
|                             | < Back Next > Cancel                                                                                                    |

- j. Select No
- k. Click **Next** button Page 5 of New Project Wizard appears; allows you to specify the code that the Wizard will place in the project as the startup code

Figure 2.7 New Project Wizard - Page 5

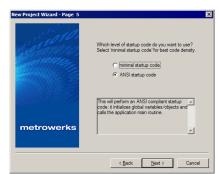

- 1. Select ANSI startup code
- m. Click Next button Page 6 of New Project Wizard appears; allows you to specify floating point format that project should be configured to support

### Figure 2.8 New Project Wizard - Page 6

| New Project Wizard - Page 6 | X                                                                                   |
|-----------------------------|-------------------------------------------------------------------------------------|
| metrowerks                  | Select the floating point format supported.<br>Select 'None' for best code density. |
| metrowerks                  |                                                                                     |
|                             | < Back Next > Cancel                                                                |

- n. Select None
- o. Click **Next** button Page 7 of New Project Wizard appears; allows you to specify memory model that project should be configured to support
- p. New Project Wizard Page 7

| ew Project Wizard - Page 7 | X                                                                                                    |
|----------------------------|----------------------------------------------------------------------------------------------------|
| 1010.                      | Which memory model shall be used?                                                                                                    |
| Contraction -              | C Tiny<br>C Small                                                                                                    |
|                            | By default all variables are outside the zero<br>age (extended memory access). Variables in<br>the zero page can be used with pragmas or<br>the near keyword. |
| metrowerks                 |                                                                                                    |
|                            |                                                                                                    |
|                            | < Back Next > Cancel                                                                                                    |

- q. Select Small
- r. Click Next button Page 8 of New Project Wizard appears; allow you to specify connections that project should be configured to support; Wizard creates a separate build target for each connection that you select

### Figure 2.9 New Project Wizard - Page 8

| New Project Wizard - Page 8 |                                                                                               | × |
|-----------------------------|-----------------------------------------------------------------------------------------------|---|
| 1.10                        | Please choose the connections you want. You can<br>select multiple connections.               |   |
|                             | P&E Full Chip Simulation P&E Hardware Debugging MMDS-MMEVS VSIGEARSE Enviceor Have Lautetbach |   |
|                             | Using this connection, the debugger                                                           |   |
| metrowerks                  | connects to the FSICEBASE Emulator<br>systems from Freescale.                                 |   |
|                             | < Back Finish Cancel                                                                          |   |

- s. Check FSICEBASE Emulator checkbox
- **NOTE** If you want your project to include a build target that connects through the MON08 target interface, select **P&E Hardware Debugging**. You can select more than one connection.
  - Click Finish button system creates new project based on information you specified in New Project Wizard; Project window appears, docked at left side of main window

### Figure 2.10 Project Window

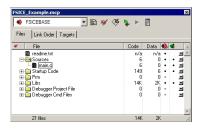

**NOTE** To undock Project window, double-click the docking handle (double gray lines at top of the Project window). To re-dock window, right click in title bar of Project Window, and select **Docked**.

The project is ready for your use. You can add build targets, edit source files, modify build options, add files, and perform other development tasks. The following steps explain how to perform some of these tasks.

For more complete information on how to perform all development tasks with the IDE, see *The CodeWarrior IDE User Guide*.

4. Select build target

You can define multiple build targets in a single project. To use the build target that connects to the FSICEBASE, select FSICEBASE.

- a. In Project window click drop-down menu
- b. Select FSICEBASE
- 5. Edit source code
  - a. Click + sign next to Sources folder tree expands
  - b. Double click main.c Editor window opens displaying contents of main.c file

### Figure 2.11 main.c in Editor Window

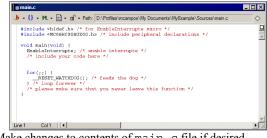

c. Make changes to contents of main.c file if desired

Adding Files

- d. If you make changes to main.c file, from IDE main menu bar, select **File > Save** IDE saves changes
- 6. Specify build options
  - a. From IDE main menu, select Edit
  - b. Select FSICEBASE Settings Target Settings panel appears (Figure 2.12)
- **NOTE** The name of the build target determines the name of the menu item. If FSICEBASE is not the name of the current build target, a different menu item appears under the Edit menu, in the form *build\_target\_name* Settings.

### Figure 2.12 Target Settings Panel

| FSICEBASE Settings                                                                                                    | ? ×                                                                                                    |
|----------------------------------------------------------------------------------------------------|----------------------------------------------------------------------------------------------------|
| <ul> <li>Target Setting: Penelit</li> <li>Target Setting: Penelit</li> <li>Target Setting:</li> <li>Accest Politic</li> <li>Accest Politic</li> <li>Build Sitas</li> <li>Runtime Settings</li> <li>Source Trees</li> <li>Complet for HC08</li> <li>Linket for HC08</li> <li>Linket for HC08</li> <li>Debugget Settings</li> <li>Debugget Settings</li> </ul> | Target Settings       Target Name       FSICEBASE       Linker       Pre-linker       None       Output Directory       (Project/bin       Clear |
|                                                                                                    | Factory Settings Revert Import Panel Export Panel                                                                                                |
|                                                                                                    | OK Cancel Apply                                                                                                    |

- From left hand pane, select Compiler for HC08 right hand pane displays Compiler for HC08 panel
- d. In Compiler for HC08 panel, specify options that you want the compiler to use
- e. Click Apply

Compiler uses the options that you specified the next time that you build the project.

# **Adding Files**

To add files to a project:

- 1. In Project window, Highlight Sources folder
- 2. From IDE main menu bar, select Project menu appears
- 3. Select Add Files dialog box appears (Figure 2.13)

### Figure 2.13 Add Files Dialog Box

| Select files to add                                                                                                    | ? ×         |
|----------------------------------------------------------------------------------------------------|-------------|
| Look in: C HC08_example                                                                                                    | 💌 🕂 🗈 🖶 🖬 - |
| bin Default.mem<br>- ornd Default.mem<br>- HC08_example_mop<br>- HC08_example_Date _ MHV08_MPUS[5:1<br>- prm _ PRE_FC5.ini<br>- Sources ] readme.txt |             |
| Object name:                                                                                                    | Qpen        |
| Objects of All Files (*.*)                                                                                                    | Cancel      |

- 4. Navigate to directory that contains file you want to add
- 5. Select (highlight) filename of file you want to add to project
- 6. Click Open button Add Files dialog box appears
- 7. Check checkbox for each build target to which the file applies
- 8. Click **OK** button Add Files dialog box closes; in Project window, filename of added file appears under Sources folder

# **Building (Compiling) a Project**

To build a project:

1. Select the build target that you want to build (Figure 2.14)

Figure 2.14 Build Target Drop Down Box

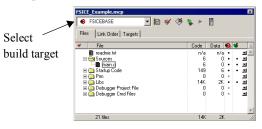

- 2. From IDE main menu bar, select Project
- Select Make IDE builds (assembles, compiles, and links) project; Error & Warnings window opens showing error messages and warning messages if appropriate

# **Establishing Communication**

The Freescale In-Circuit Emulator Base (FSICEBASE) allows you to connect to a host computer in two ways:

- through an Ethernet port
- through a USB port

# Establishing Communication Through Ethernet Port

If you use an Ethernet connection to establish communication between your host computer and the FSICEBASE through a LAN, you need to do three things:

- · have network administrator assign IP address on LAN to the FSICEBASE
- set IP address on FSICEBASE
- specify IP address in the debugger

The following procedures explains how to do these things step by step.

To establish communication through a LAN:

- 1. Set up hardware as explained in "Setting Up The Hardware" on page 15.
- 2. Obtain the IP address that your network administrator assigned to the FSICEBASE
- 3. Start the debugger

(See "Starting the Debugger" on page 30.)

- 4. Make sure target interface is FSICEBASE
  - a. From debugger main menu, select Component
  - b. Select Set Target Set Target dialog box appears
  - c. Select FSICEBASE Target Interface from Target Interface drop-down box
  - d. Click **OK** the debugger adds the FSICEBASE-HC08 menu to the main menu bar
- 5. From debugger main menu, select FSICEBASE-HC08
- 6. Select Communication— Communication dialog box appears (Figure 2.16)

### Figure 2.15 Communication Dialog Box

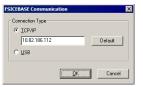

- 7. Select TCP/IP
- 8. In the text box, type the IP Address that your network administrator assigned to the FSICEBASE
- **NOTE** For more information on the IP address of the FSICEBASE, see "Assigning An IP Address To The FSICEBASE" on page 38. You may also connect using the default IP address directly to a computer using the Ethernet crossover cable, however you must set the PC IP address and mask.
- 9. Click OK

The debugger connects to the FSICEBASE through the Ethernet port.

# **Establishing Communication Through USB Port**

If you use a USB connection to establish communication between your host computer and the FSICEBASE:

- 1. Set up hardware as explained in "Setting Up The Hardware" on page 15.
- 2. Start the debugger

(See "Starting the Debugger" on page 30.)

**NOTE** If you have started the debugger from your project previously, when you select Debug in the IDE, the Debugger attempts to connect to the FSICEBASE with the last known settings. If the Debugger connects, you do not need to perform the following steps.

- 3. Make sure target interface is FSICEBASE
  - a. From debugger main menu, select Component
  - b. Select Set Target Set Target dialog box appears
  - c. Select FSICEBASE Target Interface from Target Interface drop-down box
  - d. Click OK
- 4. From debugger main menu, select FSICEBASE-HC08

Starting the Debugger

5. Select Communication— Communication dialog box appears (Figure 2.16)

### Figure 2.16 Communication Dialog Box

| FSICEBASE Communica | tion      |         | ×  |
|---------------------|-----------|---------|----|
| Connection Type     |           |         |    |
| C ICP/IP            |           |         |    |
| 10.82.186.124       |           | Default |    |
|                     |           |         |    |
|                     |           |         |    |
|                     | <u>OK</u> | Cano    | el |
|                     |           |         |    |

- 6. Select USB
- 7. Click OK

The debugger connects to the FSICEBASE through the USB port.

# **Starting the Debugger**

To start the debugger:

1. Select build target that you want to debug

### Figure 2.17 Build Target in Project Window

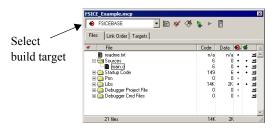

- 2. From main menu bar, select Project
- 3. Select Debug

The IDE opens the **True-time Simulator & Real-time Debugger** window. The IDE loads the application in the debugger, downloads the code, and establishes communication with the FSICEBASE station.

| <u>File View Run P</u> EDebug <u>C</u> omponent <u>M</u> emory <u>W</u> indow <u>H</u> elp                                                                                                    |             |                                                                                               |
|----------------------------------------------------------------------------------------------------|-------------|-----------------------------------------------------------------------------------------------|
|                                                                                                    | •           |                                                                                               |
| S Source                                                                                                    | _O×         | Assembly                                                                                      |
| D:\Profiles\mcampos\My Documents\MyExample\Sources\main.c                                                                                                    | Line: 1     | Startup                                                                                       |
| <pre>#include <hidef.h> /* for EnableInterrupts macro #include <mc68hc908gz60.h> /* include peripheral</mc68hc908gz60.h></hidef.h></pre>                                                                                                    |             | 1EAC LDHX #0x0150<br>1EAF TXS<br>1EB0 BSR *-121 ;abs = 1E37                                   |
| void main(void) { 🖻                                                                                                    |             | 1EB2 JMP 0x1EC7                                                                               |
| EnableInterrupts; /* enable interrupts */<br>/* include your code here */                                                                                                    | -           |                                                                                               |
|                                                                                                    | <u> </u>    | HC08 CPU Cycles: 0 Auto                                                                       |
| P Procedure                                                                                                    | _ 🗆 🗵       |                                                                                               |
|                                                                                                    |             | HX 0 SP FF                                                                                    |
| _Startup ()                                                                                                    | ÷           | SR 68 Status VHINZC                                                                           |
|                                                                                                    |             |                                                                                               |
| 👸 Data:1                                                                                                    |             | E Memory                                                                                      |
|                                                                                                    | _ 🗆 🗙       | _                                                                                             |
|                                                                                                    | Symb Global | CE Memory                                                                                     |
| Start08.c Auto                                                                                                    | Symb Global | Memory     Auto     O080 uu uu uu uu uu uu uu uuuuuuuu     O080 uu uu uu uu uu uu uu uuuuuuuu |
| Star08.c         Auto J                                                                                                    | Symb Global |                                                                                               |
| StartORc         Auto           _startupData         <6>_tagStartup           _startupData <intravelocity< td="">           _startupData         <intravelocity< td="">           _startupData         <intravelocity< td="">           _startupData         <intravelocity< td="">           _startupData         <intravelocity< td="">           _startupData         <intravelocity< td="">           _startupData         <intravelocity< td="">           _startupData         <intravelocity< td="">           _startupData         <intravelocity< td="">           _startupData         <intravelocity< td=""></intravelocity<></intravelocity<></intravelocity<></intravelocity<></intravelocity<></intravelocity<></intravelocity<></intravelocity<></intravelocity<></intravelocity<> | Symb Global | Hemory     Auto     Auto     Software and and and and and and and and and and                 |
| StartORc         Auto           _startupData         <6>_tagStartup           _startupData <intravelocity< td="">           _startupData         <intravelocity< td="">           _startupData         <intravelocity< td="">           _startupData         <intravelocity< td="">           _startupData         <intravelocity< td="">           _startupData         <intravelocity< td="">           _startupData         <intravelocity< td="">           _startupData         <intravelocity< td="">           _startupData         <intravelocity< td="">           _startupData         <intravelocity< td=""></intravelocity<></intravelocity<></intravelocity<></intravelocity<></intravelocity<></intravelocity<></intravelocity<></intravelocity<></intravelocity<></intravelocity<> | Symb Global |                                                                                               |
| StartORc         Auto           _startupData         <6>_tagStartup           _startupData <intravelocity< td="">           _startupData         <intravelocity< td="">           _startupData         <intravelocity< td="">           _startupData         <intravelocity< td="">           _startupData         <intravelocity< td="">           _startupData         <intravelocity< td="">           _startupData         <intravelocity< td="">           _startupData         <intravelocity< td="">           _startupData         <intravelocity< td="">           _startupData         <intravelocity< td=""></intravelocity<></intravelocity<></intravelocity<></intravelocity<></intravelocity<></intravelocity<></intravelocity<></intravelocity<></intravelocity<></intravelocity<> | Symb Global | Hemory     Auto     Auto     Software and and and and and and and and and and                 |

#### Figure 2.18 True-time Simulator & Real-time Debugger Window

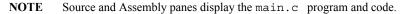

4. Specify communication information if necessary.

If the you have not previously specified communication information, the debugger opens the Communication dialog box (Figure 2.19). You must specify communication information to make a connection.

#### Figure 2.19 Communication Dialog Box

| FSICEBASE Communic | ation      | ×       |
|--------------------|------------|---------|
| Connection Type    |            |         |
| • <u>I</u> CP/IP   |            |         |
| 10.82.186.112      |            | Default |
| C USB              |            |         |
|                    |            |         |
|                    | <u>Q</u> K | Cancel  |

- a. If you are using an Ethernet connection to connect your host computer to the FSICEBASE station (through a LAN):
  - select TCP/IP, and
  - type the IP address of the FSICEBASE
- **NOTE** The network administrator of your Local Area Network (LAN) needs to assign the IP address of the FSICEBASE on the network. You can use the default IP address, and give this address to your network administrator. Or your network administrator might choose to create a different IP address.

Starting the Debugger

- b. If you are using a USB cable to connect your host computer directly to the FSICEBASE station, select **USB**,
- c. Click OK

The debugger attempts to connect to the FSICEBASE. An information box (Figure 2.20) shows the progress.

### Figure 2.20 Connection to Target Progress

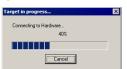

After the debugger makes initial contact with the FSICEBASE station, the Target Signals dialog box (Figure 2.21) appears allowing you to specify target specific information.

5. Specify target signal information

### Figure 2.21 Target Signals Dialog Box

| MCU Dook<br>© External<br>© EM Internal<br>© EM Internal<br>© 20 MHz<br>© 15 MHz<br>© 2 MHz<br>© 2 | EM Reset |
|----------------------------------------------------------------------------------------------------|----------|
|----------------------------------------------------------------------------------------------------|----------|

- a. Specify MCU clock frequency
- b. Specify emulator module reset type if applicable
- c. Click OK

The debugger attempts to finish making a connection to the FSICEBASE station. After successfully connecting to the FSICEBASE station, the Command window (Figure 2.22) of the debugger shows the status message "Target Ready."

#### Figure 2.22 Target Ready Message

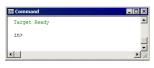

- 6. Set breakpoints if desired
  - a. Right click mouse on executable line of source code in Source pane of debugger
  - b. Select Set breakpoint
- 7. Run application
  - a. From debugger main menu, select Run Run menu appears
  - b. Select Start/Continue

Your application executes until encountering the first breakpoint; Command pane displays program status.

NOTE Alternatively, you can click on Start/Continue icon

### Figure 2.23 Debugger Simulator Command Pane

| 🖾 Command                                                                     | _ 🗆 🗙 |
|-------------------------------------------------------------------------------|-------|
| Postload command file correctly executed.<br>STARTED<br>RUNNING<br>Breakpoint |       |
| in>                                                                           |       |
|                                                                               |       |

- 8. Click Start/Continue icon Simulator resumes program execution
- 9. Click Halt icon 📕 Simulator stops program execution
- 10. In Debugger Simulator Window tool bar, select File > Exit to exit debugger

For more information about how to use the **True-time Simulator & Real-time Debugger**, see "Using the Debugger".

# **Configuring The System**

This chapter explains how to configure the Freescale In-Circuit Emulator Base (FSICEBASE). This chapter contains the following sections:

- Setting Up The System
- Setting Up Logic Cables And Connectors
- Modifying Values In Memory
- Using Log Files

# **Setting Up The System**

In order to use the Freescale In-Circuit Emulator Base (FSICEBASE), you need to make sure that the system is configured properly. Configuring the FSICEBASE system includes:

- · Specifying A Target
- Specifying Communication Information
- Assigning An IP Address To The FSICEBASE
- Specifying a Memory Map
- · Specifying the Clock Speed
- · Loading Program In Debugger

# **Specifying A Target**

To specify the target, including the specific derivative:

1. Start the debugger — the **True-time Simulator & Real-time Debugger** window appears.

For more information see "Starting the Debugger" on page 30.

- 2. From debugger main menu, select Component
- 3. Select Set Target Set Target dialog box opens

### **Configuring The System**

Setting Up The System

### Figure 3.1 Set Target Dialog Box

| et Target                                                                               |          | ļ      |
|-----------------------------------------------------------------------------------------|----------|--------|
| Processor<br>HC08                                                                       |          |        |
| Target Interface                                                                        | <u> </u> | OK     |
| Motorola Motosil Target Interface                                                       | •        | Cancel |
| This Target Interface supports following hardware<br>- MMDS0508<br>- MMEV50508<br>- SDI | * •      | Help   |

- 4. Select appropriate processor from Processor drop-down menu
- 5. Select appropriate Target Interface.

To specify the FSICEBASE as the target interface, select **FSICEBASE Target Interface**.

6. Click OK

The debugger configures itself to work with the target that you specified.

Notice that the main menu of the debugger reflects your selection. The menu item between the **Run** menu and the **Component** menu shows the name of the target that you selected. For example, if you selected as the target interface, the main menu contains a menu item labeled **FSCICEBASE-HC08**.

# **Specifying Communication Information**

When you start the debugger from a the CodeWarrior IDE, the debugger automatically prompts you to specify communication information. However, if necessary, you can change the communication information directly from the debugger.

To specify communication information:

1. Start the debugger — the **True-time Simulator & Real-time Debugger** window appears.

For more information see "Starting the Debugger" on page 30.

2. From debugger main menu, select FSCICEBASE-HC08

The FSICEBASE-HC08 menu is between the Run menu and the Component menu. If you do not see the FSICEBASE-HC08 menu, you need to specify the target interface. For more information on specifying a target see, "Specifying A Target" on page 35.

3. Select Communication — Communication dialog box opens (Figure 3.2)

#### Figure 3.2 Communication Dialog Box

| FSICEBASE Communica | ation      | X       |
|---------------------|------------|---------|
| Connection Type     |            |         |
| ICP/IP              |            |         |
| 10.82.186.112       |            | Default |
| ⊂ <u>U</u> SB       |            |         |
|                     |            |         |
|                     | <u>O</u> K | Cancel  |

- 4. Specify communication information
  - a. If you use an Ethernet connection to connect your host computer to the FSICEBASE:
    - · select TCP/IP, and
    - in the text box, type the IP address of the FSICEBASE
- **NOTE** The network administrator of your Local Area Network (LAN) needs to assign the IP address of the FSICEBASE on the network. You can use the default IP address, and give this address to your network administrator. Or, your network administrator might choose to create a different IP address. If the network administrator chooses the IP address, you need to assign the IP address to the FSICEBASE. For more information see, "Assigning An IP Address To The FSICEBASE" on page 38.
- **NOTE** Make sure that the cable between the host computer and the FSICEBASE is a cross-over Ethernet cable if you are connecting directly to the PC (not through a LAN). Also make sure that the host computer uses a static IP address. (The FSICEBASE does not assign an IP address to the host computer.) If you use the default IP address of the FSICEBASE (192.168.0.1), we recommend that you assign the following IP address to the host computer: 192.168.0.2.
- **NOTE** Make sure that the host computer and FSICEBASE both use the same subnet mask. For more information, see "Assigning An IP Address To The FSICEBASE" on page 38.
  - b. If you use a USB cable to connect your host computer directly to the FSICEBASE station, select **USB**,
- 5. Click OK

The debugger attempts to connect to the FSICEBASE. An information box shows the progress. You can click **Cancel** in the information box if you do not want to immediately connect to the FSICEBASE.

The debugger saves the communication information that you specified. It uses the communication information the next time that it connects to the FSICEBASE.

### **Assigning An IP Address To The FSICEBASE**

The FSICEBASE ships from the factory with the following internal default IP address:

192.168.0.1

Depending on how you connect the host computer to the FSICEBASE, you might need to change the IP address of the FSICEBASE. The CodeWarrior software includes a utility that allows you to assign a different IP address to the FSICEBASE.

To assign an IP address to the FSICEBASE:

- 1. Use a USB cable to connect the host computer to the FSICEBASE
- **NOTE** You may also connect using the setup utility to make network configuration changes via Ethernet using the default IP address directly using the Ethernet crossover cable or through your LAN using the straight through Ethernet cable if your LAN supports the default IP settings.
- 2. Start the FSICEBASE Configuration Utility
  - a. From Windows desktop, click Start menu
  - b. Select Run
  - c. Browse to the following executable file:

 $installation\_directory \verb|prog|GDI|FSICEBASE|setup.exe|$ 

The *installation\_directory* is the directory where you installed the CodeWarrior software. The default installation directory is

C:\Program Files\Metrowerks\CW08 V3.1

d. Click **OK** — The **FSICEBASE** Configuration Utility starts (Figure 3.3)

#### Figure 3.3 FSICEBASE Configuration Utility

| P address references and a second second sec | P addes upder how<br>P addes upder how<br>P addes upder |
|----------------------------------------------------------------------------------------------------|----------------------------------------------------------------------------------------------------|
|----------------------------------------------------------------------------------------------------|----------------------------------------------------------------------------------------------------|

3. Click **Connect to FSICEBASE** button — **FSICEBASE Communication** dialog box appears

#### Figure 3.4 FSICEBASE Communication Dialog Box

| ×       |
|---------|
|         |
|         |
| Default |
|         |
|         |
|         |
| Cancel  |
|         |

4. Select USB

NOTE You can also use the default IP address to connect through TCP/IP.

- 5. Click **OK** the FSICEBASE Configuration Utility connects to the FSICEBASE
- 6. Click Network tab of FSICEBASE Configuration Utility
- 7. In Address text box, type the IP address that you want to assign to the FSICEBASE
- **NOTE** All hosts on a network must have a unique IP address. If you are connecting the FSICEBASE to a Local Area Network (LAN), consult with your network administrator to obtain a valid IP address.
- 8. From **Mask** combo box, select the subnet mask that you want to assign to the FSICEBASE

**NOTE** All the hosts in a sub-network must have the same subnet mask. For that reason, if you connect the host computer directly to the FSICEBASE (not through a LAN), you must ensure that the host computer uses the same subnet mask as the FSICEBASE.

- 9. If applicable, in **Default Gateway** text box, type the IP address of the gateway that the FSICEBASE should use to connect to a network
- 10. If applicable, in **Broadcast Address** text box, type the IP address that you want the FSICEBASE to use as the broadcast address on the network
- **NOTE** The gateway IP address is required to connect from one LAN to another. The broadcast IP address is the last IP address in the range of IP addresses on a network. The broadcast address is reserved by the network to allow a single host to make an announcement to all hosts on the network. Consult your network administrator for more information. Normally you should not need to update this value.

Setting Up The System

#### 11. Click Change button

The FSICEBASE Configuration Utility displays a dialog box (Figure 3.5) with the information that you specified. If information is wrong, click **No** to return to the Network tab and correct the information.

#### Figure 3.5 IP Address Change Confirmation Dialog Box

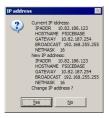

#### 12. Click Yes

The FSICEBASE Configuration Utility assigns the new IP information to the FSICEBASE.

### **Specifying a Memory Map**

Different MCU designs require different memory map configurations of the FSICEBASE system.

A personality file defines memory maps for particular MCUs. The personality file defines the memory map of each MCU supported by an emulator module (EM). Personality files ship with the separately purchased EMs. Refer to the appropriate EM user's manual to determine the personality files used by a particular EM module.

If an EM is connected to the FSICEBASE, the CodeWarrior software automatically loads the default personality file that corresponds to the EM. If the CodeWarrior software does not find an appropriate personality file, the debugger displays an error message when it tries to connect to the FSICEBASE.

After the debugger has loaded a memory map, you can view the memory map and modify it.

To use the Command line to view the current memory map:

- 1. From debugger main menu, select **Window** > **Command** to view the Command window. If you do not see the Command window:
  - a. From the debugger main menu select Component > Open
  - b. Select Command
  - c. Click OK the debugger opens a new Command window.
- 2. Click on command line (place insertion point on command line)

3. Туре МЕМ

Command window (Figure 3.6) displays memory map information: a representation of the current system memory map, and the lower and upper boundaries of the internal module that contains the MCU registers.

#### Figure 3.6 Command Window in the Debugger

| Command              |                       |                |                  | _ 0 |
|----------------------|-----------------------|----------------|------------------|-----|
|                      |                       |                |                  |     |
| PDI DEE CAIled: DI_C | B_MTWKS_EXTENSION_Cal | TDACK (MIWKS_C | B_PROJECTACCESS) |     |
| in>mem               |                       |                |                  |     |
| Memory Map for MC68  | HC908GZ60 derivative, | MCUID=43D      | -                |     |
| Internal Registers   | 000000000000003F      |                |                  |     |
| Memory               | Addresses             |                | -                |     |
| REGISTERS            | 000000000000003F      | (enabled)      |                  |     |
| REGISTERS            | 00000440000008A0      |                |                  |     |
| RAM                  | 000000400000047E      |                |                  |     |
| RAM                  | 0000058000000EFE      |                |                  |     |
| FLASH                | 0000046200000960      |                |                  |     |
| FLASH                | 00000980000024FE      |                |                  |     |
| FLASH                | 00001E2000011C1E      |                |                  |     |
| MONITOR_ROM          | 00001B500000396E      | (enabled)      |                  |     |
|                      |                       |                | -                |     |
|                      |                       |                |                  |     |
| .n>                  |                       |                |                  |     |

To modify a memory map:

1. Start the debugger — the **True-time Simulator & Real-time Debugger** window appears.

For more information see "Starting the Debugger" on page 30.

2. From debugger main menu, select FSCICEBASE-HC08

The FSICEBASE-HC08 menu is between the Run menu and the Component menu. If you do not see the FSICEBASE-HC08 menu, you need to specify the target interface. For more information on specifying a target see, "Specifying A Target" on page 35.

3. Select **Memory Map** — Memory Map dialog box opens (Figure 3.7)

#### **Configuring The System**

Setting Up The System

#### Figure 3.7 Memory Map Dialog Box

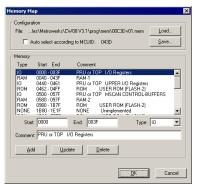

- 4. Specify memory map information
  - a. From Memory list box, select portion of map to change
  - b. In Start text box, type new start address of range desired
  - c. In End text box, type new end address of range desired
  - d. Select Type of memory the new range should represent
  - e. In Comment text box, type new description of range if appropriate
  - f. Click **Update** button to update highlighted range, or **Add** button to add a new range (be careful not to overlap ranges)
- 5. To delete an existing range:
  - a. From Memory list box, select portion of map to delete
  - b. Click Delete
- 6. To Save the definitions of the memory map that you specified:
  - a. Click Save Save Memory Configuration dialog box appears
  - b. In File Name text box, type name you want to give the memory map file (.mem file)
  - c. Click Save debugger saves . mem file, which you can use (load) later
- 7. Click OK

The debugger loads the new memory map information. The Command window of the debugger shows confirmation message.

### **Specifying the Clock Speed**

The FSICEBASE platform board can supply an external oscillator clock source for the MCUs OSC1 input. Note that many emulator modules (EMs) require a specific jumper

configuration so that this clock source can be used. Refer to the specific EM user's manual for EM clock source information.

The FSICEBASE has several clock frequencies available: six internally generated clock frequencies (32 MHz, 16 MHz, 8 MHz, 4 MHz, 2 MHz, and 1 MHz), an external clock source, or an on-board EM clock (only on certain EM boards). You can also define a custom internal clock speed.

If you use an external clock source, you need to use a logic clip to connect the clock to the FSICEBASE. You must use logic clip A. Use the white wire to connect to the external clock.

To specify the clock speed:

1. Start the debugger — the **True-time Simulator & Real-time Debugger** window appears.

For more information see "Starting the Debugger" on page 30.

2. From debugger main menu, select FSCICEBASE-HC08

The FSICEBASE-HC08 menu is between the Run menu and the Component menu. If you do not see the FSICEBASE-HC08 menu, you need to specify the target interface. For more information on specifying a target see, "Specifying A Target" on page 35.

3. Select Target Signals — Target Signals dialog box opens (Figure 3.8)

#### Figure 3.8 Target Signals Dialog Box

| Target Signals | ×        |
|----------------|----------|
| MCU Clock.     | EM Reset |
| <u></u> )      | Cancel   |

- Specify clock source. From MCU Clock section of dialog box, select whether the clock is connected externally, on a connected emulator module (EM), or FSICEBASE Generated.
- 5. Specify clock speed if internally generated
  - a. If you selected FSICE Generated, select the clock speed to be emulated
  - b. If you selected Custom, type clock speed in Custom text box

**NOTE** If you specify a custom clock speed, be aware that the FSICEBASE can provide clock speeds from 4100Hz to 40MHz in steps of 5kHz. The

Setting Up Logic Cables And Connectors

FSICEBASE uses a clock synthesis chip to generate the clock speed. This method is not as accurate as a crystal: only within about 0.75% absolute frequency with about 5% jitter. If you choose a clock value (either from one of the radio buttons or by typing it in) that is an integer divisor of 32MHz or 9.8304MHz, you will get an accurate crystal-sourced clock.

- **NOTE** If you set the MCU clock speed above or below the limits described in the MCU or EM board specifications for the operating voltage and temperature, you may not be able to communicate with the FSICEBASE. If this occurs, change the clock settings in the target signals dialog box so they are withing the operating limits of the MCU or EM board before attempting to connect again.
- 6. Click OK

#### Figure 3.9 Confirmation Message in Command Window

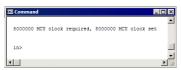

The debugger instructs the FSICEBASE to use new clock information. The Command window (Figure 3.9) of the debugger shows confirmation message.

### Loading Program In Debugger

If you start the debugger from a project in the CodeWarrior IDE, the debugger automatically loads the program into the target memory. The debugger can load a file that is in an S-Record format (.s19 file) or an absolute format (.abs file). The default project configuration produces an output file in the .abs format.

If want to use the debugger to load an application:

- 1. From the debugger main menu, select File
- 2. Select Load Application the Open File dialog box appears
- 3. Specify the location of the executable program file and the type (.abs or .s19 file)
- 4. Click Open debugger loads the application you specified

### **Setting Up Logic Cables And Connectors**

The diagram below shows the pin numbering for pod A, pod B, and pod C logic cable connectors of the station module. Table 3.1 shows the pinout information of the logic

clips. You can use the logic clips to capture external signals and for triggering. (Pin 19 of the pods provides connection to an external ground.) In addition, pod connectors A and B are used as external clock inputs for the emulator clock and bus state analyzer time tag. The table also provides color code information for each pod. The external clock inputs are through pin 17 of pods A and B. Pod A pin 17 is the external clock input for the emulator. To use this source as the external MCU clock, make the desired clock connection to the white probe tip and select the external clock source in the target signals dialog or use the OSC command to select an external source.

Pod B pin 17 is the external time tag input for the bus state analyzer. To use this source for the analyzer, make the desired clock connection to the white probe tip and select the external time tag clock source in the BSA configuration dialog or use the TIMETAG command to select an external time tag source.

| Pod Pin | Pod A Signal | Pod B Signal | Pod C Signal | Probe Color  |
|---------|--------------|--------------|--------------|--------------|
| 1       | LC0          | LC8          | LC16         | Brown (BRN)  |
| 2       | GND          | GND          | GND          |              |
| 3       | LC1          | LC9          | LC17         | Red (RED)    |
| 4       | GND          | GND          | GND          |              |
| 5       | LC2          | LC10         | LC18         | Orange (ORG) |
| 6       | GND          | GND          | GND          |              |
| 7       | LC3          | LC11         | LC19         | Yellow (YEL  |
| 8       | GND          | GND          | GND          |              |
| 9       | LC4          | LC12         | LC20         | Green (GRN)  |
| 10      | GND          | GND          | GND          |              |
| 11      | LC5          | LC13         | LC21         | Blue (BLU)   |
| 12      | GND          | GND          | GND          |              |
| 13      | LC6          | LC14         | LC22         | Purple (PUR) |
| 14      | GND          | GND          | GND          |              |
| 15      | LC7          | LC15         | LC23         | Gray (GRY)   |
| 16      | GND          | GND          | GND          |              |

Table 3.1 Pod and Logic Cable Pin Assignments

Modifying Values In Memory

| Pod Pin | Pod A Signal | Pod B Signal | Pod C Signal | Probe Color |
|---------|--------------|--------------|--------------|-------------|
| 17      | EXT_OSC      | TT_OSC       | None         | White       |
| 18      | GND          | GND          | GND          |             |
| 19      | GND          | GND          | GND          | Black       |
| 20      | GND          | GND          | GND          |             |

Table 3.1 Pod and Logic Cable Pin Assignments

### **Modifying Values In Memory**

During a debugging session, you often will want to manipulate the values contained in specific memory locations. You can use the Memory window to change the contents of memory.

To change a value in memory:

- 1. From debugger main menu, select **Window** > **Memory** to view the Memory window (Figure 3.10). If you do not see the Memory window:
  - a. From the debugger main menu select Component > Open
  - b. Select Memory
  - c. Click **OK** the debugger opens a new Memory window.

#### Figure 3.10 Memory Window

| 📖 Me | emo | rγ |    |    |    |    |    |    |     |      | _ 🗆 🗙 |
|------|-----|----|----|----|----|----|----|----|-----|------|-------|
|      |     |    |    |    |    |    |    |    |     | Auto |       |
| 0000 | 00  | 00 | 80 | 10 | 00 | 00 | 00 | 00 |     |      | -     |
| 8000 | 00  | 00 | 00 | 00 | 00 | 00 | 00 | 00 |     |      |       |
| 0010 | 28  | 80 | FB | 00 | 00 | 80 | C0 | 00 | (   |      |       |
| 0018 | 00  | 00 | 00 | 00 | 00 | 00 | 01 | 00 |     |      |       |
| 0020 | 20  | 00 | 00 | FF | FF | 00 | 00 | 00 |     |      |       |
| 0028 | 00  | 00 | 00 | 20 | 00 | 00 | FF | FF |     |      |       |
| 0030 | 00  | 00 | 00 | 00 | 00 | 00 | 20 | 00 |     |      |       |
| 0038 | 00  | 40 | 40 | 01 | 1F | 03 | FF | 04 | .00 |      |       |
| 0040 | FF  | 00 | 00 | EF | FE | 01 | 00 | FF |     |      |       |
| 0048 | FF  | 04 | 00 | F7 | FF | 00 | 00 | FD |     |      |       |
| 0050 | FF  | 10 | 00 | F7 | FF | 00 | 04 | FB |     |      |       |
| 0058 | FF  | 01 | 08 | FF | FF | 00 | 00 | FF |     |      |       |
| 0060 | F7  | 04 | 00 | FF | FF | 80 | 00 | BF |     |      |       |
| 8900 | FF  | 00 | 00 | FF | FF | 02 | 20 | FF |     |      | -     |

2. Use scroll bar of Memory window to navigate to desired memory addresses.

The Memory window shows memory addresses in the far left column. The second column shows the value contained in that address. The next column shows the value contained in the next higher address, and so on. Each row shows the values of sixteen addresses. The far right area of the window shows the corresponding ASCII representation of the values. The layout of the values changes if you select a different numeric format.

- 3. Double click on the value to change the Memory window highlights the value and displays "Edit mode" at the top of the window
- 4. Type the desired value
- 5. Press ENTER key

The debugger writes the new value to memory.

- 6. If you want to block fill a range of memory addresses:
  - In Memory window, right click mouse the Memory window displays a dropdown menu
  - b. Select Fill Fill Memory dialog box appears

#### Figure 3.11 Fill Memory Dialog Box

| Fill Memory        | ×     |
|--------------------|-------|
| from Address: 1880 | hex   |
| to Address: 1C0F   | hex   |
| Value: []          | hex   |
| Hex Format OK Ca   | ancel |

- c. in from Address text box, type beginning address of range to fill
- d. in to Address text box, type ending address of range to fill
- e. in Value text box, type value to write to each address in the range
- f. Click OK

The debugger allows you to view and modify memory values in several other ways. For more complete information, refer to the **Help** menu of the debugger.

### **Using Log Files**

The FSICEBASE can maintain a log file that will capture events displayed on the debug screen. Entries in the log include:

- · Commands entered on the command line
- Commands read from a script file
- Responses to commands
- Error messages
- Notifications of changes in status, such as breakpoints and WAIT or STOP instructions.

To use the Command line to start a log file:

#### **Configuring The System**

Using Log Files

- 1. Select **Window** > **Command** to view the Command window (Figure 3.12). If you do not see the Command window:
  - a. From the debugger main menu select Component > Open
  - b. Select Command
  - c. Click **OK** the debugger opens a new Command window.

#### Figure 3.12 Command Window in the Debugger

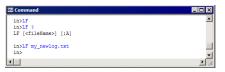

- 2. Click on command line (place insertion point on command line)
- 3. Type LF **Open file** dialog box appears
- 4. Specify log file
  - a. In File name text box, type name you want to give log file
  - b. Click **Open** debugger starts logging information from Command window to log file
- 5. To stop writing to the log file:
  - a. Click on command line (place insertion point on command line)
  - b. Type LF Open file dialog box appears
  - c. Click **Cancel** debugger stops writing to log file; Command window shows confirmation message

4

# **Using The MON08 Debug Port**

The Freescale In-Circuit Emulator Base (FSICEBASE) includes a MON08 debug port. The debug port is located on the side of the enclosure of the FSICEBASE. You communicate to the MON08 debug port using the Universal Serial Bus (USB) port.

This chapter contains the following sections:

- · Setting Up Hardware For the MON08 debug port
- Establishing Communication Through The MON08 Debug Port

The MON08 debug port allows you to communicate with a target MCU device for the purpose of in-circuit debugging and programming. The MON08 debug port let's you take advantage of the monitor mode of the MCU. You can directly control:

- program execution
- · reading/writing of registers
- · reading/writing of values in memory
- · debugging of code on the processor

The CodeWarrior software includes support for the MON08 debug port. Although other software is available to use with this port, you do not need to install additional software. In order to communicate with a target through the MON08 debug port, you need to:

- set up the hardware and install CodeWarrior Development Studio for HC(S)08 software
- · establish communication

# Setting Up Hardware For the MON08 debug port

The USB port of the FSICEBASE provides access from the host computer to the MON08 debug port.

To setup the hardware to connect through the MON08 debug port:

- 1. Make sure power supply is not connected to FSICEBASE
- 2. Connect rectangle-shaped end of USB cable to host computer
- 3. Connect other end (square-shaped end) of USB cable to FSICEBASE
- 4. Connect 16-pin ribbon cable to the MON08 interface connector of the FSICEBASE

#### Using The MON08 Debug Port

Establishing Communication Through The MON08 Debug Port

**CAUTION** Make sure to connect ribbon cable so that striped side of cable lines up with pin 1 of interface connector.

5. Connect other end of 16-pin ribbon cable to MON08 port of target board

**CAUTION** Make sure to connect ribbon cable so that striped side of cable lines up with pin 1 of MON08 port of board or that all the board connections are appropriate for the specific MCU you are using.

- 6. Connect power cable to FSICEBASE
  - a. Connect round end of 5-volt power cord to barrel connector on FSICEBASE
  - b. Plug power supply into surge-protected strip
  - c. Connect surge-protected strip to AC outlet
- 7. Switch on power switch of FSICEBASE

The FSICEBASE is now ready to provide communication between a target device and a host computer through the MON08 debug port.

# **Establishing Communication Through The MON08 Debug Port**

To establish communication between your host computer and the FSICEBASE, you will need to install the CodeWarrior software, create a project, and start the debugger. The following procedure assumes that have installed the CodeWarrior software and created a project.

When you use the New Project Wizard to create a project in the IDE, the last page of the wizard (Figure 4.1) allows you to specify the connection information that you want the project to contain. If you check the **P&E Hardware Debugging** checkbox, the wizard adds a build target to your project that is configured to connect through P&E Hardware. This includes support for connecting through a MON08 debug port.

If you did not include the **P&E Hardware Debugging** connection when you created your project, your project does not automatically contain a build target for that connection.

#### Figure 4.1 Last Page Of Connection Wizard

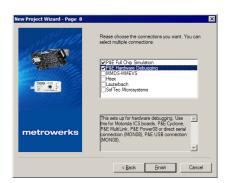

However, you can specify the connection information (and MON08 support) in the debugger. The following procedure explains how to do so.

To establish communication between your host computer and the FSICEBASE through the MON08 debug port:

- 1. Set up hardware as explained in "Setting Up Hardware For the MON08 debug port" on page 49.
- 2. Start the debugger

(See "Starting the Debugger" on page 30.)

- 3. From debugger main menu, select Component
- 4. Select Set Target Set Target dialog box appears (Figure 4.2)

#### Figure 4.2 Set Target Dialog Box

| Set Target                                                                                                    | ×      |
|----------------------------------------------------------------------------------------------------|--------|
| Processor<br>HCO8                                                                                                    | ОК     |
| Target Interface P&E Target Interface                                                                                                    | Cancel |
| This Target Interface supports following hardware: PBE DYCLONE Interface PBE MILTINK Coble PBE POWER08 Interface PBE Class I to class VII target hardware types V | Help   |

- 5. From the Processor drop-down menu, select the appropriate target processor type
- 6. From Target Interface drop-down menu, select P&E Target Interface

#### Using The MON08 Debug Port

Establishing Communication Through The MON08 Debug Port

7. Click OK

The debugger begins to run in Full Chip Simulations mode, which is the default mode for this target interface in the debugger.

The debugger adds a menu item labeled **PEDebug** to the main menu of the debugger. You can use the **PEDebug** menu to configure target specific information, and to instruct the debugger to connect or disconnect from the target device.

- 8. Select Derivative
  - a. From debugger main menu, select PEDebug
  - b. Select Device:xxxx
  - c. Select the derivative that corresponds to the target device to which the FSICEBASE is connected
- 9. Specify In-Circuit Debug mode
  - a. From debugger main menu, select PEDebug
  - b. Select Mode:Full-Chip Simulation mode menu appears
  - c. Select In-Circuit Debug/Programming Connection dialog box appears (Figure 4.3); dialog box shows MON08 connector information for specific MCUs

#### Figure 4.3 PEDebug Connection Dialog Box

| Attempting to contact target and pass security<br>Target Hardware Type        |                                              |             |
|-------------------------------------------------------------------------------|----------------------------------------------|-------------|
| Class 1 - Motorola ICS Board with processor installed. Emulation              | connection ok. (Power controlled via DTR)    | édvanced    |
| Class I, II, III, IV - Settings                                               |                                              |             |
| Serial Port 1                                                                 | Close Post                                   |             |
| Baud: 9600 Baud                                                               |                                              |             |
| ipepitied Baud: 0                                                             |                                              |             |
|                                                                               |                                              |             |
| The port is open.                                                             |                                              |             |
|                                                                               |                                              |             |
| The target should have bypass capacitors on Vdd and Reset.                    | * Recommen                                   | ided        |
|                                                                               |                                              |             |
| Target MCU Security bytes                                                     |                                              |             |
| C Attempt ALL Known security codes in order                                   | C Attempt FF-FF-FF-FF-FF-FF-FF (From securit |             |
| Attempt FF-FF-FF-FF-FF-FF-FF (Blank Device)                                   | C Attempt FF-FF-FF-FF-FF-FF-FF (From securit |             |
| <ul> <li>Attempt FF-FF-FF-FF-FF-FF-FF (From security ini) (Recent)</li> </ul> |                                              |             |
| C Attempt FF-FF-FF-FF-FF-FF-FF (From security ini)                            |                                              | ad from S19 |
| Altempt FF-FF-FF-FF-FF-FF-FF (From security.in)                               | GNORE security failure and enter monitor mod | le.         |
| Status: Invalid Response or No Response to last attemp                        | at to contact target.                        |             |
|                                                                               | entered monitor mode: N                      |             |
| 1. Device echoed some security bytes: N [Port?] 5. Reset w                    |                                              | Help        |
|                                                                               | accesible (un-secured)                       |             |
| <ol><li>Device signaled monitor mode with a break: N</li></ol>                |                                              |             |
| Show this dialog before attempting to contact the target 68HC                 | 08 board                                     |             |
| Contact target with these settings                                            |                                              | Abort       |
| Contact target with these settings                                            |                                              | Hnou        |

- 10. Specify connection information
  - a. From Target Hardware Type drop-down box, select
     Class 7 P&E MON08 MULTILINK or USB MON08 MULTILINK
     connected to target via ribbon cable
  - b. Make sure the MCU you are using is selected in the device type pull-down list
  - c. Specify other connection information as appropriate

d. Make sure the P&E USB connection shows up in the port pull-down list (you must have the FSICEBASE powered and switched on for it to appear in the list)

#### 11. Click Contact target with these settings

The debugger connects to the target device through the MON08 debug port of the FSICEBASE. You can view the status of the target power using the target power LED. The ready MON08 LED indicates that the USB connection is operational and the MON08 debug port is ready to communicate.

#### Using The MON08 Debug Port

Establishing Communication Through The MON08 Debug Port

## **Using the Debugger**

This chapter explains how to use some of the debugging features of the Freescale In-Circuit Emulator Base (FSICEBASE). This chapter contains the following sections:

- Starting The Debugger
- Changing CPU Register Values
- Viewing Memory
- Resetting The Emulation System
- · Using Breakpoints And Watchpoints
- Controlling Program Execution

For more complete information on the features of the debugger, refer to:

- the online help of the debugger, available from the Help menu of the debugger
- *CodeWarrior™ Debugger* User Manual, available in PDF format from the directory where you installed the CodeWarrior software:

/Help/pdf/Manual\_Engine\_HC08.pdf

### **Starting The Debugger**

To start the debugger:

1. In the Project window of the CodeWarrior IDE, select the build target that you want to debug.

#### Figure 5.1 Build Target in Project Window

| Select       | FSICE_Example.mcp<br>♥ FSICEBASE ♥ ₩ ♥ ♥<br>Files Link Order Targets                                                                                                    | <b>∖</b> ►                            | Ē                                  | ×                    |
|--------------|----------------------------------------------------------------------------------------------------|---------------------------------------|------------------------------------|----------------------|
| Beleet       | ¥ File                                                                                                    | Code                                  | Data 🔞                             | 🐇 🚊                  |
| build target | Treatment of     Treatment of     Treatment of | n/a<br>6<br>149<br>0<br>14K<br>0<br>0 | n/a •<br>0 •<br>6 •<br>2K •<br>0 • | *<br>* * * * * * * * |
|              | 21 files                                                                                                    | 14K                                   | 2K                                 | 11.                  |

2. From main menu bar of the IDE, select Project

Changing CPU Register Values

3. Select Debug

The IDE opens the **True-time Simulator & Real-time Debugger** window. The IDE loads the application in the debugger and establishes communication with the FSICEBASE module.

### **Changing CPU Register Values**

The Register window of the debugger displays the contents of the CPU registers and the condition code register. These registers – A, HX, SP, SR, Status, and PC – contain data that affects execution of an instruction.

You can use the Register window or the Command line to change the value contained in registers.

### Using the Register Window to Change Register Values

To use the Register window to change the value contained in a register:

- 1. From debugger main menu, select **Window** > **Register** to see the Register window (Figure 5.2). If you do not see the Register window:
  - a. From the debugger main menu select Component > Open
  - b. Select Register
  - c. Click **OK** the debugger opens a new Register window.

#### Figure 5.2 Register Window in the Debugger

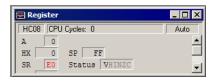

- 2. In the **Register** Window, double-click the value that you want to change the value becomes highlighted
- 3. Type the desired value
- 4. Press ENTER key

The debugger sets the value that you specify, and uses the value the next time that it executes an instruction.

### Using the Command Line to Change Register Values

To use the Command line to change the value contained in a register:

- 1. Select **Window** > **Command** to view the Command window (Figure 5.3). If you do not see the Command window:
  - a. From the debugger main menu select Component > Open
  - b. Select Command
  - c. Click **OK** the debugger opens a new Command window.

#### Figure 5.3 Command Window in the Debugger

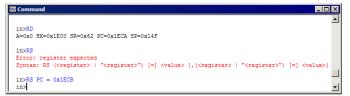

- 2. Click on command line (place insertion point on command line)
- 3. Type RS the Command window displays the syntax of the RS command
- 4. Use the RS command to set register values for example. to set the value of the program counter (PC) to hexadecimal 1ECB, type:

RS PC = 0x1ECB

You can also use the RD command in the Command window. The RD command displays the current values contained in the registers. For more information on the RD and RS commands, see the documentation that accompanies the CodeWarrior software.

### **Viewing Memory**

The Memory window displays the values stored in the target memory. It displays RAM and ROM values updating in real-time during code execution if you select the periodic dispay mode. You can view the values in different numeric formats, such as decimal, hexadecimal, and binary.

To view values stored in target memory:

- 1. From debugger main menu, select **Window** > **Memory** to view the Memory window (Figure 5.4). If you do not see the Memory window:
  - a. From the debugger main menu select Component > Open
  - b. Select Memory

### Using the Debugger

Viewing Memory

c. Click **OK** — the debugger opens a new Memory window.

#### Figure 5.4 Memory Window

| 📖 Me | mo | ry |    |    |    |    |            |    |     |          |  | ×  |
|------|----|----|----|----|----|----|------------|----|-----|----------|--|----|
|      |    |    |    |    |    |    |            |    |     | <br>Auto |  |    |
| 0000 | 00 | 00 | 80 | 10 | 00 | 00 | 00         | 00 |     |          |  | -  |
| 8000 | 00 | 00 | 00 | 00 | 00 | 00 | 00         | 00 |     |          |  | _  |
| 0010 | 28 | 80 | FB | 00 | 00 | 80 | <b>C</b> 0 | 00 | (   |          |  |    |
| 0018 | 00 | 00 | 00 | 00 | 00 | 00 | 01         | 00 |     |          |  |    |
| 0020 | 20 | 00 | 00 | FF | FF | 00 | 00         | 00 |     |          |  |    |
| 0028 | 00 | 00 | 00 | 20 | 00 | 00 | FF         | FF |     |          |  |    |
| 0030 | 00 | 00 | 00 | 00 | 00 | 00 | 20         | 00 |     |          |  |    |
| 0038 | 00 | 40 | 40 | 01 | 1F | 03 | FF         | 04 | .00 |          |  |    |
| 0040 | FF | 00 | 00 | EF | FE | 01 | 00         | FF |     |          |  |    |
| 0048 | FF | 04 | 00 | F7 | FF | 00 | 00         | FD |     |          |  |    |
| 0050 | FF | 10 | 00 | E7 | FF | 00 | 04         | FB |     |          |  |    |
| 0058 | FF | 01 | 08 | FF | FF | 00 | 00         | FF |     |          |  |    |
| 0060 | F7 | 04 | 00 | FF | FF | 08 | 00         | BF |     |          |  |    |
| 8900 | FF | 00 | 00 | FF | FF | 02 | 20         | FF |     |          |  | -1 |
|      |    |    |    |    |    |    |            |    |     |          |  |    |

The Memory window shows memory addresses in the far left column. The second column shows the value contained in that address. The next column shows the value contained in the next higher address, and so on. Each row shows the values of sixteen addresses. The layout changes if you instruct the Memory window to display a different numeric format.

The far right area of the window shows the corresponding ASCII representation of the values. Control and other non-printing characters appear as periods.

- 2. To view values in a different numeric format:
  - a. Right click mouse in Memory window drop-down menu appears
  - b. Select Format drop-down menu appears
  - c. Select a format such as Hex, Dec, or Bin

Memory window displays values in format that you selected.

- 3. To change the display update mode
  - a. Right click mouse in Memory window drop-down menu appears
  - b. Select Mode drop-down menu appears
  - c. Select a mode: **Automatic** updates when the debugger issues a command, such as after stepping, **Periodical** updates at the specified time interval, **Frozen** never updates
- 4. Use scroll bar of Memory window to navigate to desired memory addresses.
- 5. To display a specific address:
  - a. Right click mouse in Memory window drop-down menu appears
  - b. Select Address Display Address dialog box (Figure 5.5) appears

#### Figure 5.5 Display Address dialog box

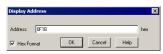

- c. In Address text box, type address that you want Memory window to display
- d. Click OK

The Memory window displays and highlights the address that you specified. The memory window also highlights the contents of the address.

To learn about viewing the memory map, see "Specifying a Memory Map" on page 40.

### **Resetting The Emulation System**

The debugger allows you to reset the emulation MCU and set the PC register to the contents of the reset vector.

To reset the FSICEBASE:

- 1. If the FSICEBASE is connected to an emulator module (EM), specify the type of reset available to the EM.
  - a. From debugger main menu, select FSCICEBASE-HC08

The FSICEBASE-HC08 menu is between the Run menu and the Component menu. If you do not see the FSICEBASE-HC08 menu, you need to specify the target interface. For more information on specifying a target see, "Specifying A Target" on page 35.

b. Select Target Signals — Target Signals dialog box opens (Figure 5.6)

#### Figure 5.6 Target Signals Dialog Box

| Target Signals                                                                                                    | ×        |
|----------------------------------------------------------------------------------------------------|----------|
| MCU Clock.           C         EM (intend)           C         EM (intend)           C         SS/Mrz           C         ISM/rz           C         ISM/rz           C         ISM/rz           C         ISM/rz           C         A/Hz           C         A/Hz           C         INHz           C         ISM/rz           Autral         B000000         Hz           Actual         B000000 Hz | EM Reset |
| 0                                                                                                    | K Cancel |

#### Using the Debugger

Using Breakpoints And Watchpoints

c. If you want to allow a reset signal coming from the target system (through the target cable), check the **Reset IN** checkbox.

Some EMs include a hardware jumper that governs target resets. Make sure to configure jumpers as necessary to use the **Reset IN** option. For more information, refer to your EM's documentation. Many MCUs also control reset availability in certain control registers specific to the MCU.

- d. If you want to allow a reset signal to be sent to the target system (through the target cable) such as from an internal MCU source or from a debugger reset, check the **Reset Out** checkbox.
- **NOTE** If you check both **Reset IN** and **Reset Out** the internal resets of the emulator MCU will not be sent to the target system. Debugger resets will still be sent to the target.
  - e. Click OK
- 2. From debugger main menu, select FSCICEBASE-HC08
- 3. Select Reset

The debugger sends a reset signal to the FSICEBASE if the **Reset OUT** option was checked.

### **Using Breakpoints And Watchpoints**

A properly defined breakpoint allows you control program execution so that you can analyze the contents of registers and memory locations, and the states of various signals. You can use the debugger to set breakpoints on lines of code. You can also set breakpoints on a specific address if the address contains an executable instruction.

You can define simple breakpoints or complex breakpoints.

A simple breakpoint causes the debugger to pause execution. During program execution, when the debugger encounters an instruction that is associated with a simple breakpoint, the debugger pauses execution. It pauses the execution before executing the instruction where the breakpoint is defined.

A complex breakpoint allows you to define conditions or commands. During program execution, when the debugger encounters an instruction that is associated with a complex breakpoint, the debugger pauses execution only if a certain condition is met. You can also define the breakpoint to execute a command instead of halting execution.

For more information on breakpoints, refer to the online help of the debugger.

Watchpoints are similarly used to control program execution, but they are set on data address locations. The conditions and command execution setup are similar to breakpoints. In the memory window, you can select an address location, right-click and

choose **Set Watchpoint** from the menu that appears. Conditions are set in the same way as breakpoints, but under the watchpoints tab in the controlpoints configuration dialog.

### Setting Breakpoints on Lines of Code

To set a simple breakpoint on an executable line of code:

- 1. Load the program to debug
  - a. If you launched the debugger from a project in the CodeWarrior IDE, the debugger automatically loads the program (.abs or .elf file)
  - b. If the debugger has not loaded the program that you want to debug:
    - From the debugger main menu, select File > Load Application
    - Specify the location of the executable program file (.abs or .s19 file)
    - Click Open debugger loads the application you specified
- 2. In the **Source** window or in the **Assembly** window, place mouse cursor next to the executable line of code where you want to set the breakpoint
- 3. Right-click mouse menu appears
- 4. Select Set Breakpoint

The debugger sets a breakpoint on the line of code that you specified. A red arrow appears (Figure 5.7) to the left of the line of code. The debugger halts execution the next time that it encounters this breakpoint during execution.

#### Figure 5.7 Breakpoint in Source Window

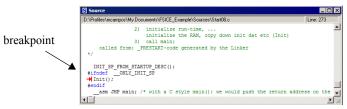

To define a complex breakpoint:

- 1. From debugger main menu, select Run
- 2. Select Control Points Controlpoints Configuration dialog opens (Figure 5.8)

#### Using the Debugger

Using Breakpoints And Watchpoints

| Elauna 50  | Controlpoints | Configuration | Dialog Day |
|------------|---------------|---------------|------------|
| rigure 5.0 | CONTROLOGIUS  | Configuration | Dialog Dox |
|            |               |               |            |

| ntrolpoints Configuration                                                      |                 |
|--------------------------------------------------------------------------------|-----------------|
| Breakpoints Watchpoints Markpoints                                             |                 |
| 1EB0; Start08.cStartup+4 ; E; 1, 1<br>1EB5:: E: 1, 1: SR==0x6A: E: spc 1EC7: E |                 |
| TEB5;; E; T, T; 5H==0X6H; E; Spc TEC7; E                                       |                 |
|                                                                                |                 |
| Breakpoint :                                                                   |                 |
| Address: 1eb5                                                                  | Disable         |
| 🔽 Hex format                                                                   | Temporary       |
| Name:                                                                          |                 |
| Condition:                                                                     |                 |
| Condition: SR==0x6A                                                            | Disable         |
| Command:                                                                       |                 |
| Command: spc 1EC7                                                              | Disable         |
|                                                                                | Continue        |
| Counter:<br>Current: 1 Interval: 1 Add                                         | i Update Delete |
| General:                                                                       | Show Location   |
| ОК                                                                             | Cancel Help     |

- 3. Click on Breakpoints tab
- 4. From breakpoint list, select breakpoint you want to change
- 5. If desired, in the Condition text box, type an expression

When the debugger encounters the breakpoint, it evaluates the expression; if the expression evaluates to TRUE, the debugger acknowledges the breakpoint. It the expression evaluates to FALSE, the debugger ignores the breakpoint.

6. If desired, in the Command text box, type an executable instruction

When the debugger encounters the breakpoint, it executes the instruction. If you specify a condition, the condition must be met for the instruction to be executed.

- 7. Click Add button debugger adds breakpoint to list of breakpoints
- 8. Click OK

The debugger sets all breakpoints listed in the **Controlpoints Configuration** dialog box.

#### Figure 5.9 Complex Breakpoint in Assembly Window

| Assemb   | ily         |             |         |
|----------|-------------|-------------|---------|
| _Startup |             |             |         |
| TXS      |             |             | <b></b> |
| -BSR     | *-121       | ;abs = 1E37 |         |
| JMP      | 0x1EC7      |             |         |
| BRSET    | 0,0x00,*+33 | ;abs = 1ED6 |         |
| ADD      | 0x1E        |             |         |
| JSR      | 0x0000      |             |         |
| BRSET    | 0,0x00,*+3  | ;abs = 1EC0 |         |
| BRSET    | 0,0x00,*+3  | ;abs = 1EC3 |         |
| BRSET    | 0,0x00,*+3  | ;abs = 1EC6 |         |
| BRSET    | 0,0x9A,*-54 | ;abs = 1E90 |         |
| STX      | ,X          |             |         |
| STX      | , X         |             | _       |
|          |             |             | •       |

The Source window and Assembly window display arrows (Figure 5.9) to indicate location of breakpoints in code.

### **Setting Breakpoints on Addresses**

You can set a breakpoint on a memory address. The address must contain an opcode (instruction fetch code). If an instruction exists at one address and the data used by the instruction exists on the next two bytes, you must set the breakpoint on the instruction address. If you set the breakpoint on an address containing data, the debugger ignores the breakpoint.

To set a breakpoint on an address:

- 1. Load the program to debug
  - a. If you launched the debugger from a project in the CodeWarrior IDE, the debugger automatically loads the program (.abs or .elf file)
  - b. If the debugger does not contain the application that you want to debug:
    - From the debugger main menu, select File > Load Application
    - Specify the location of the executable file (.abs or .elf file)
    - Click Open debugger loads the application you specified
- 2. From debugger main menu, select Run
- 3. Select Control Points Controlpoints Configuration dialog opens (Figure 5.6)

#### Figure 5.10 Control Points Dialog Box

| Controlpoints Configuration                                                       | × |
|-----------------------------------------------------------------------------------|---|
| Breakpoints Watchpoints Markpoints                                                |   |
| TEB0, Crat08 c., Statup+4 ; E; 1, 1<br>TEB5;,E; 1 = 1:57:==0.054; E; ipo: 1E07; E |   |
| Breakpoint :<br>Address: Teb 5 Disable<br>IF Hex format Temporary<br>Name :       |   |
| Condition:<br>Condition: SR=EXEQ                                                  |   |
| Command: Disable<br>Command: spc 1EC7 Continue                                    |   |
| Counter: Current: 1 Interval: 1 Add Update Delete                                 |   |
| General:<br>Save & Restore on load Show Location                                  |   |
| OK Cancel Help                                                                    |   |

- 4. Click on Breakpoints tab
- 5. In Address text box, type address that contains the opcode where you want to set the breakpoint

#### Using the Debugger

Using Breakpoints And Watchpoints

6. If desired, in the Condition text box, type an expression

When the debugger encounters the breakpoint during execution, it evaluates the expression; if the expression evaluates to TRUE, the debugger uses the breakpoint. If the expression evaluates to FALSE, the debugger ignores the breakpoint.

7. If desired, in the Command text box, type an executable instruction

When the debugger encounters the breakpoint, it executes the instruction. If you specified a condition, the condition must be met for the instruction to be executed.

- 8. Click Add button Controlpoints Configuration dialog box adds breakpoint to list of breakpoints
- 9. Click OK

The debugger sets all breakpoints listed in the **Controlpoints Configuration** dialog box.

### **Controlling Program Execution**

One of the main functions of the debugger is to provide a way to control execution of the program running on the target.

To control program execution:

- 1. Load the program to debug
  - a. If you launched the debugger from a project in the CodeWarrior IDE, the debugger automatically loads the program (.abs or .elf file)
  - b. If the debugger does not contain the application that you want to debug:
    - From the debugger main menu, select File > Load Application
    - Specify the location of the executable file (.abs or .elf file)
    - Click **Open** debugger loads the application you specified
- 2. From debugger main menu, select Run
- 3. Select the action that you want the debugger to perform.

Table 5.1 describes the commands that control execution.

**Table 5.1 Program Execution Commands** 

| Command        | Description                                                                                                    |  |  |
|----------------|----------------------------------------------------------------------------------------------------|--|--|
| Start/Continue | Starts or continues execution of the loaded application from the current program counter (PC). Execution continues until the debugger encounters a breakpoint, a runtime error occurs, or the execution is halted.                                                                                                    |  |  |
| Restart        | Starts execution of the loaded application from the application entry point.                                                                                                    |  |  |
| Halt           | Interrupts and halts a running application. You can examine the state<br>of each variable in the application, set breakpoints, watchpoints, and<br>inspect source code while the application is halted.                                                                                                    |  |  |
| Single Step    | If the application is halted, performs a single step at the source level.<br>Execution continues until the debugger reaches the next source<br>reference. If the current statement is a procedure call, the debugger<br>"steps into" that procedure. The Single Step command does not treat<br>a function call as one statement, which is why it steps into the<br>function. |  |  |
| Step Over      | Performs a single step at the source level. but does not step into called functions. The debugger executes function call as if it were one statement.                                                                                                    |  |  |

#### Using the Debugger

Controlling Program Execution

| Command            | Description                                                                                                    |  |  |  |
|--------------------|----------------------------------------------------------------------------------------------------|--|--|--|
| Step Out           | If the application is halted while executing a function, this command<br>continues execution of the function. Execution stops at the<br>instruction following the current function. If the debugger is not in<br>the process of executing a function calls, the Step Out command is<br>not performed.   |  |  |  |
| Assembly Step      | If the application is halted, performs a single step at the assembly<br>level. Execution continues for one CPU instruction from the point it<br>was halted. This command is similar to the Single Step command,<br>but executes one machine instruction rather than a high level<br>language statement. |  |  |  |
| Assembly Step Over | If the application is halted, performs a single step at the assembly level, stepping over subroutine call instructions.                                                                                                    |  |  |  |
| Assembly Step Out  | If the application is halted inside a function, this command continues<br>execution and stops on the CPU instruction following the current<br>function invocation. This command is similar to the Step Out<br>command, but stops before the assignment of the result from the<br>function call.         |  |  |  |

#### **Table 5.1 Program Execution Commands**

For more information on controlling program execution refer to the online help of the debugger, available from the **Help** menu of the debugger.

This chapter explains how to use the bus state analyzer (BSA). This chapter contains the following sections:

- Overview
- Using the Bus State Analyzer

### Overview

The bus state analyzer (BSA) shows the logical state of the target MCU bus and external signals during program execution. The BSA takes a snapshot of the MCU bus. It also captures the signals from the external logic clips Pods A, B, and C of the FSICBASE (24 lines in total). This capturing of data enables you to determine what is occurring in a system without actually disturbing the system.

At the end of each MCU clock cycle, the BSA takes a snapshot of the logical states of the target MCU bus and external inputs. The analyzer stores the snapshots in the trace buffer, according to its mode. (This action is known as storing cycles.)

**NOTE** The analyzer is a bus state analyzer: It does not show signal hold or setup times.

To start using the BSA, you need to define patterns of logical states as events (or terms). You also need to specify the analyzer mode: continuous, counted, or any of five sequential modes. This determines which cycles the analyzer stores.

Data collection (cycle storage) begins when you arm the analyzer and start program execution, depending on the triggering mode and state. Data collection continues until execution stops, through a specified number of events, or through a defined sequence of events, or optionally until the trace buffer is full.

### Using the Bus State Analyzer

To use the bus state analyzer (BSA) to produce useful data that you can view and analyze, you must:

- · define events (terms) and/or triggering sequence, and
- arm the BSA.

### **Defining Events**

You define an event by specifying a combination of criteria. You can define the criteria to be particular values on the address or data bus, read or write access on an instruction or on data, extended address access, or signals sent through one of the five logic clips that you can connect to Pod A of the FSICEBASE.

The Bus State Analyzer uses the criteria that you specify to create an event, and labels the event A, B, C, or D. When the BSA determines that the criteria of a certain event has been met, depending on the triggering mode, it records the data that is on the bus of the MCU at that particular clock cycle. It also records the data that is in the lines of Pods A, B, and C. You can control the way that the BSA records this information by specifying a recording mode.

To define an event:

- 1. Start the debugger
- 2. Load the program to debug
  - a. If you launched the debugger from a project in the CodeWarrior IDE, the debugger automatically loads the program (.abs or .elf file)
  - b. If the debugger has not loaded the program that you want to debug:
    - From the debugger main menu, select File > Load Application
    - Specify the location of the executable program file ( . abs or . s19 file)
    - Click Open debugger loads the application you specified
- 3. From debugger main menu, select FSCICEBASE-HC08

The FSICEBASE-HC08 menu is between the Run menu and the Component menu. If you do not see the FSICEBASE-HC08 menu, you need to specify the target interface. For more information on specifying a target see, "Specifying A Target" on page 35.

4. Select **Bus Analyzer Configuration** — Bus Analyzer Configuration dialog box opens (Figure 6.1)

Using the Bus State Analyzer

|                                                  | B: Disable C:                                                           | Disable D: Disable                 |
|--------------------------------------------------|-------------------------------------------------------------------------|------------------------------------|
| C Disable<br>C Term<br>C Range                   | Address<br>xxxx Hex xxxx xxxx xxx<br>Access<br>C Ary<br>C Read C Instru | Pod A clips<br>GRN YEL ORG RED BRN |
|                                                  | C Write C Data                                                          |                                    |
| Clear                                            | E Breakpoint                                                            | Invert                             |
| Recording Mode<br>Continuous: All cycles         | C Sequentiat A+B+C+D                                                    | C 32 MHz C Custom 8000000          |
| C Continuous: Events Only                        | C Sequentiat A+B->C+D<br>C Sequentiat A->B->C->D                        | C 16 MHz +0                        |
| C A                                              | C Sequential A->B->C, ID                                                | C 4 MHz Actual : 8000000           |
| Counted: All cycles                              | C Sequential: Nth A+B+C+D                                               | C 2 MHz   Bus Clock                |
| C Counted: All cycles<br>C Counted: Events Drily |                                                                         | C 1 MHz C External                 |
|                                                  | ·                                                                       | C 1 MHz C External                 |

#### Figure 6.1 Bus Analyzer Configuration Dialog Box

#### 5. Select Term or Range

A range consists of two 32-bit values. Range does not refer to a range of addresses. If you define an event as a range, the BSA triggers every time the input falls between the range starting term (the first 32-bit value) and the range ending term (the second 32-bit value).

- 6. In Address area, specify the address(es) that the BSA monitors
- 7. In Data area, specify the data that the BSA monitors
- 8. In Access area, specify the type of access that the BSA should monitor
- 9. In Type area, specify whether the BSA should record only if encountering data, instructions or any kind of value at the specified address
- 10. Specify Pod A signals (logic clips attach to pins of Pod A) that the BSA should monitor for this event

**NOTE** You can use five of the pod A logic clips to define an event. The other signals of Pod A, and the signals of Pods B and C cannot be used to define an event. The Bus Analyzer Configuration dialog box shows the five clips that you can use to trigger an event. The choice of these five signals is hard-set in the FSICEBASE; you cannot choose other signals to be used as event criteria, however, the BSA does capture data from all 24 lines of Pods A, B, and C.

- 11. If you want the term to also acts as a breakpoint, check the Breakpoint checkbox
- 12. Specify the Recording Mode
  - For information about the recording mode, see "Recording Modes" on page 70.
  - If you check the **Stop when recording completes** checkbox, the debugger stops program execution when bus state analyzer recording is done.

- 13. Specify the Time Tag Clock Frequency
- 14. If an appropriate recording mode is selected, check the box to stop execution when the trace buffer is completely filled with captured information (otherwise it will continue to capture new information, overwriting older information, until execution is halted)
- 15. Click **Save** to apply the event information to the current debug session and close the dialog box. The BSA uses the terms when you arm the BSA.
- 16. Click Save ... to save the event information to a file
- 17. Click Arm to ready the BSA to collect data.

The BSA does not start collecting data until execution begins. The debugger indicates that the BSA is armed by showing the word Armed in the status bar.

### **Recording Modes**

When you define an event, you can specify the recording mode that the Bus State Analyzer uses to collect data. This section explains how the different modes work.

### **Continuous: all cycles**

After execution begins, the trace buffer begins storing data from the first cycle. This continues until execution arrives at a breakpoint, or until you halt execution.

### **Continuous: events only**

After execution begins, the trace buffer begins storing data when data matches an event definition. This continues until execution arrives at a breakpoint, or until you halt execution

### **Counted: all cycles**

After execution begins, the trace buffer begins storing data until after the specified number of cycles from first cycle. (A breakpoint can stop storage before the analyzer stores the specified number of cycles, as can halting execution.)

### **Counted: events only**

After execution begins, the trace buffer begins storing data that match an event definition for the specified number until it has captured the specified number of events. (A breakpoint can stop storage before the analyzer stores the specified number of cycles, as can halting execution.)

### Sequential: A+B+C+D

After execution begins, the trace buffer begins storing data from the first cycle run. This continues through the occurrence of event A, B, C, or D (whichever is enabled); data storage ends after the specified number of post-trigger cycles.

### Sequential: A+B -> C+D

After execution begins, the trace buffer begins storing data from the first cycle. This continues through the occurrence of two events: A or B, followed by C or D. Data storage ends after the specified number of post-trigger cycles.

If you select this mode, you must enable event A, event B, or both. You must enable event C, event D, or both. Otherwise, the bus state analyzer cannot be triggered.

### Sequential: A -> B -> C !D

After execution begins, the trace buffer begins storing data from all cycles. This continues through the occurrence of three events, A, B, and C, in order, if event D does not occur. (If D occurs, the sequencer starts again looking for event A.) Data storage ends after the specified number of post-triggert cycles.

If you select this mode, you must enable events A, B, and C. Otherwise, the bus state analyzer never can be triggered. If you disable event D, you convert this mode to a simple, three-event sequence.

### Sequential: A -> B -> C -> D

After execution begins, the trace buffer begins storing data from all cycles. This continues through the occurrence of four events, A, B, C, and D, in order. Data storage ends after the specified number of post trigger cycles.

If you select this mode, you must enable all four events A, B, C, then D. Otherwise, the bus state analyzer cannot be triggered.

### Sequential: Nth event: A+B+C+D

After execution begins, the trace buffer stores data until N occurrences of cycles that match the definitions of events A, B, C, or D (whichever are enabled). Then the bus state analyzer captures the next 1.33M/2 cycles. This puts the Nth captured occurrence of A, B, C, or D in the middle of the trace buffer. The first half of the trace buffer will then contain information before the Nth event and the other half will contain information after the Nth event.

Note that the terminal count or post trigger cycles are valid only for counted or sequential modes. For a counted mode, this field specifies the number of cycles to be stored. For a

Using the Bus State Analyzer

sequential mode, this field specifies the number of cycles to be stored after the trigger sequence occurs.

### **Time Tag Clock Frequency**

An optional part of analyzer setup is specifying the frequency and source of the time tag clock. This clock provides a time reference value in each frame of the trace buffer. To select the clock frequency, see "Defining Events" on page 68.

You can select from the following frequencies:

- 32 Mhz Selects the 32 MHz oscillator.
- 16 Mhz Selects the 16 MHz oscillator.
- 8 Mhz Selects the 8 MHz oscillator.
- 4 Mhz Selects the 4 MHz oscillator.
- 2 Mhz Selects the 2 MHz oscillator.
- 1 Mhz Selects the 1 MHz oscillator.
- External Selects the external clock
- Custom selects the programmable clock.
- Bus Clock selects the emulator clock, the bus clock of the emulating MCU.

If you select External, make sure to connect the TT\_OSC clip (white) of the pod B cable to the external clock source.

**NOTE** If you specify a custom clock speed, be aware that the FSICEBASE can provide clock speeds from 4100Hz to 40MHz in steps of 5kHz. The FSICEBASE uses a clock synthesis chip to generate the clock speed. This method is not as accurate as a crystal: only within about 0.75% absolute frequency with about 5% jitter. If you choose a clock value (either from one of the radio buttons or by typing it in) that is an integer divisor of 32MHz, you will get an accurate crystal-sourced clock.

### **Collecting Bus Data**

To instruct the Bus State Analyzer (BSA) to start collecting data:

- 1. From debugger main menu, select FSCICEBASE-HC08
- 2. Select **Arm Trace** the BSA begins to collect data when the debugger starts execution of the loaded application, depending on the triggering mode. The BSA uses the events that you defined in the Bus State Analyzer Configuration dialog box.

## **Viewing Data**

You can view the data collected by the BSA in several formats. You can view:

- raw data,
- · disassembled instructions,
- · mixed raw data and disassembled instructions, and
- source code.
- 1. From debugger main menu, select FSCICEBASE-HC08
- 2. Select Trace the Trace window opens (Figure 6.2)

#### Figure 6.2 Trace Window

| rame | Address | Data | Instruction | Access            | Time Tag | Trigger | A |
|------|---------|------|-------------|-------------------|----------|---------|---|
| 44   | 1ECC    | FB   | -           | Data read         | 50663702 | Trigger | ł |
| 45   | 1ECC    | FB   | -           | Data read         | 50663703 | Trigger | 1 |
| 46   | 1EC8    | C7   | STA 0xFFFF  | Instruction Start | 50663704 | Trigger | 1 |
| 47   | 1EC9    | FF   | -           | Data read         | 50663705 | Trigger | ł |
| 48   | 1ECA    | FF   | -           | Data read         | 50663706 | Trigger | 1 |
| 49   | FFFF    | 00   | -           | Data write        | 50663707 | Trigger | 1 |

- 3. To change the kinds of data and the way that data is displayed:
  - a. Place mouse cursor over Trace window
  - b. Right-click mouse

Menu appears allowing you to change various aspects of the Trace window

The Trace window can display trace buffer contents as raw bus cycles, as disassembled instructions, as mixed instructions and raw bus cycles, or as source code.

#### Using the Bus State Analyzer

Using the Bus State Analyzer

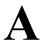

# **S-Record Format**

This appendix explains the S-record format. Motorola created the S-record format so that programs and data files could be encoded in a printable format. This allows for easier transportation between computer systems. The S-record format makes it easier to monitor the transport of the programs and files. Another benefit of the format is that it can be easily edited.

This appendix contains the following sections:

- S-Record Content
- · S-Record Types
- · Creating S-records
- Example

## **S-Record Content**

S-records are essentially character strings grouped into fields. An S-record consists of five fields. The fields identify:

- the record type,
- the record length,
- · a memory address,
- · code or data, and
- a checksum.

Table A.1 explains the purpose of each field, and shows the number of possible characters that can make up the field.

#### Table A.1 Description of S-Record Fields

| Field         | Printable<br>Characters | Contents                                                                    |
|---------------|-------------------------|-----------------------------------------------------------------------------|
| Туре          | 2                       | S-record type — such as S0, S1, etc.                                        |
| Record Length | 2                       | Character pair count in the record,<br>excluding the type and record length |

S-Record Types

| Field     | Printable<br>Characters | Contents                                                                                                    |
|-----------|-------------------------|----------------------------------------------------------------------------------------------------|
| Address   | 4, 6, or 8              | 2-, 3-, or 4-byte address at which the data field is to be loaded into memory                                                                                                    |
| Code/Data | 0-2n                    | From 0 to n bytes of executable code,<br>memory loadable data, or descriptive<br>information. For compatibility with<br>teletypewriter, some programs may limit the<br>number of bytes to as few as 28 (56<br>printable characters in the S-record) |
| Checksum  | 2                       | Least significant byte of the one's<br>complement of the sum of the values<br>represented by the pairs of characters<br>making up the record length, address, and<br>the code/data fields                                                           |

#### Table A.1 Description of S-Record Fields

The format specifies that each byte of binary data must be encoded as a two-character hexadecimal number:

- · the first character represents the high-order four bits
- the second character represents the low-order four bits of the byte

Each record may be terminated with a CR/LF/NULL. Additionally, an S-record may have an initial field to accommodate other data such as line numbers generated by a time-sharing system.

The record length (byte count) and checksum fields help to verify whether the S-record is transmitted accurately.

## **S-Record Types**

Eight types of S-records have been defined to accommodate the several needs of the encoding, transportation, and decoding functions. Table A.2 describes the different types.

The various upload, download, and other record transportation control commands, as well as cross assemblers, linkers, and other file-creating or debugging tools, use only those S-records which serve the purpose of the tool.

For specific information on which S-records are supported by a particular tool, the user manual for that program must be consulted.

**NOTE** The Freescale ICE Base (FSICEBASE) supports only the S0, S1, and S9 record types. All data before the first S1 record is ignored. Thereafter, all records must be S1 type until the S9 record, which terminates data transfer.

#### Table A.2 S-Record Types

| Туре  | Description                                                                                                    |
|-------|----------------------------------------------------------------------------------------------------|
| SO    | Header record for each block of S-records. The code/data field may contain any descriptive information identifying the following block of S-records. The address field is normally zeros.                                                                                                    |
| S1    | Code/data record and the two-byte address at which the code/data is to reside.                                                                                                    |
| S2-S8 | Not supported by the FSICEBASE.                                                                                                    |
| S-9   | Termination record for a block of S1 records. Address field may optionally contain<br>the two-byte address of the instruction to which control is to be passed. If not<br>specified, the first interplant specification encountered in the input will be used.<br>There is no code/data field. |

Only one termination record is used for each block of s-records. Normally, only one header record is used, although it is possible for multiple header records to occur.

## **Creating S-records**

S-record format programs may be produced by dump utilities, debuggers, cross assemblers, or cross linkers. Several programs are available for downloading a file in S-record format from a host system to an 8-bit or 16-bit microprocessor-based system.

## Example

A typical S-record format looks like this when printed or displayed:

```
S00600004844521B
S1130000285F245F2212226A000424290008237C2A
S11300100002000800082529001853812341001813
S113002041E900084E42234300182342000824A952
S107003000144ED492
S9030000FC
```

## S-Record Format

Example

The above format consists of an S0 header record, four S1 code/data records, and an S9 termination record.

# **FSICEBASE Debugger Scripting Commands**

This appendix lists debugger commands that are specific to the FSICEBASE. You can use these commands from the command line of the debugger. You can also use these commands to perform actions from a script.

# **Command Reference**

The following are commands specific to the FSICEBASE emulation platform. You must prefix them with "gdi", for example "gdi arm" will arm the BSA. The format for many of the commands can be viewed by typing "gdi <command> help".

ARM DISARM CT ST STA STB STC STD TD TE SC SQ OSC SIG MEM LOADMAP FILLMEM

### FSICEBASE Debugger Scripting Commands

Command Reference

# Index

## A

abbreviations 8 add files 26 arming trace 72 assigning IP address 38

#### B

breakpoints 60 build 26, 27 Bus State Analyzer 67 arming 72 cables 14 defining events 68 logic cables 44 selecting record mode 70 viewing data 73

#### С

clock speed setting 42 time tag 72 CodeWarrior installing 17 collecting data 72 command pane 33 communication establish connection 28 **USB 29** compile options 26 project 27 components 13 configuration system setup 35 connections logic cables 44 MON08 50 create project 20

#### D

data

viewing trace 73 debugger MON08 debug port 50 default IP address 38 documentation 8, 13

#### E

emulation module (EM) defined 14 events defining 68 record modes 70

#### F

features 12 files add to project 26 FSICEBASE communication 28 components 13 features 12 IP address 38 requirements 11

#### G

getting started 15

#### Η

hardware components 13 MON08 49 setup 15

#### I

indicators emulation LEDs 17 MON08 debug port LEDs 53 initialization system 35 install software 17 IP address default 38

#### L

LED indicators emulation LEDs 17 MON08 debug port LEDs 53

#### Μ

memory change values 46 viewing 57 memory map 40 modifying 41 viewing 40 MON08 debug port connecting 50

### P

project add files 26 compile or build 27 create 20

#### R

real-time memory display real-time memory 57 recording modes 70 requirements 11

### S

select clock speed 42 memory map 41 setup 15 setup system 15 software installation 17 system components 13 system features 12 system requirements 11

#### Т

target cable 14 target head adapter as additional component 14 term 68 time tag 72 trace arming 72 time tag 72 viewing data 73

#### V

viewing data 73

#### W

watchpoints setting 60 wizard, project create 20

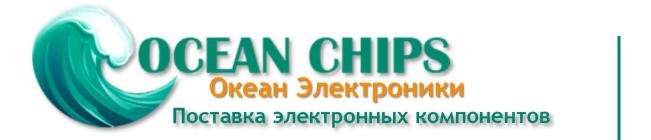

Компания «Океан Электроники» предлагает заключение долгосрочных отношений при поставках импортных электронных компонентов на взаимовыгодных условиях!

Наши преимущества:

- Поставка оригинальных импортных электронных компонентов напрямую с производств Америки, Европы и Азии, а так же с крупнейших складов мира;

- Широкая линейка поставок активных и пассивных импортных электронных компонентов (более 30 млн. наименований);

- Поставка сложных, дефицитных, либо снятых с производства позиций;
- Оперативные сроки поставки под заказ (от 5 рабочих дней);
- Экспресс доставка в любую точку России;
- Помощь Конструкторского Отдела и консультации квалифицированных инженеров;
- Техническая поддержка проекта, помощь в подборе аналогов, поставка прототипов;
- Поставка электронных компонентов под контролем ВП;
- Система менеджмента качества сертифицирована по Международному стандарту ISO 9001;

- При необходимости вся продукция военного и аэрокосмического назначения проходит испытания и сертификацию в лаборатории (по согласованию с заказчиком):

- Поставка специализированных компонентов военного и аэрокосмического уровня качества (Xilinx, Altera, Analog Devices, Intersil, Interpoint, Microsemi, Actel, Aeroflex, Peregrine, VPT, Syfer, Eurofarad, Texas Instruments, MS Kennedy, Miteq, Cobham, E2V, MA-COM, Hittite, Mini-Circuits, General Dynamics и др.);

Компания «Океан Электроники» является официальным дистрибьютором и эксклюзивным представителем в России одного из крупнейших производителей разъемов военного и аэрокосмического назначения «JONHON», а так же официальным дистрибьютором и эксклюзивным представителем в России производителя высокотехнологичных и надежных решений для передачи СВЧ сигналов «FORSTAR».

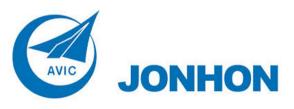

«JONHON» (основан в 1970 г.)

Разъемы специального, военного и аэрокосмического назначения:

(Применяются в военной, авиационной, аэрокосмической, морской, железнодорожной, горно- и нефтедобывающей отраслях промышленности)

«FORSTAR» (основан в 1998 г.)

ВЧ соединители, коаксиальные кабели, кабельные сборки и микроволновые компоненты:

(Применяются в телекоммуникациях гражданского и специального назначения, в средствах связи, РЛС, а так же военной, авиационной и аэрокосмической отраслях промышленности).

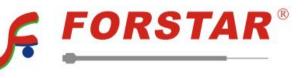

Телефон: 8 (812) 309-75-97 (многоканальный) Факс: 8 (812) 320-03-32 Электронная почта: ocean@oceanchips.ru Web: http://oceanchips.ru/ Адрес: 198099, г. Санкт-Петербург, ул. Калинина, д. 2, корп. 4, лит. А